# <span id="page-0-0"></span>**Dell™ Плоскопанельный монитор E1910/E2210- Руководство пользователя**

[О мониторе](file:///C:/data/Monitors/E2210/ru/ug/about.htm)

[Установка монитора](file:///C:/data/Monitors/E2210/ru/ug/setup.htm)

[Работа с монитором](file:///C:/data/Monitors/E2210/ru/ug/operate.htm)

[Поиск и устранение неисправностей](file:///C:/data/Monitors/E2210/ru/ug/solve.htm) 

[Приложение](file:///C:/data/Monitors/E2210/ru/ug/appendx.htm)

#### **Примечания, уведомления и меры предосторожности**

**ПРИМЕЧАНИЕ**: ПРИМЕЧАНИЕ означает важную информацию, помогающуюу использовать компьютер оптимальным образом.

**УВЕДОМЛЕНИЕ:** УВЕДОМЛЕНИЕ означает потенциальное повреждение оборудования или потерю данных с указанием способов предотвращения проблемы.

**ОСТОРОЖНО! ОСТОРОЖНО означает потенциальную опасность повреждения имущества, травмы или смерти.**

## **Информация данного документа может изменяться без предварительного уведомления. © 2009 Dell Inc. Все права защищены**

Воспроизводство данных материалов в любой форме без письменного разрешения Dell Inc. строго запрещено.

Toproвые марки, используемые в данном тексте: *DELL и* логотип *DELLявляются торговыми марками Dell Inc.; Microsoft, Windowsявляются либо зарегистрированными торговыми<br>марками, либо торговыми марками Microsoft в США <i>и*/и

Прочие товарные знаки и торговые марки могут использоваться в данном документе для отражения и марки продуктов которых здесь упоминаются. Dell<br>Inc. не преследует любых интересов в отношении товарных знаком и торговых маро

**Модель E1910c/E1910f/E2210c/E2210f** 

**юни 2009 года Редакция A00**

#### <span id="page-1-0"></span>[Назад на страницу содержания](file:///C:/data/Monitors/E2210/ru/ug/index.htm)

# **О мониторе**

**Руководство пользователя плоскопанельного монитора Dell™ E1910/E2210** 

- [Содержимое упаковки](#page-1-1)
- [Характеристики продукта](#page-2-0)
- [Идентификация частей и средств управления](#page-3-0)
- [Спецификации монитора](#page-4-0)
- [Возможности](#page-8-0) Plug and Play
- [Качество и пиксельная политика](#page-8-1) LCD-мониторов
- [Руководство по обслуживанию](#page-8-2)

### <span id="page-1-1"></span>**Содержимое упаковки**

Монитор поставляется с компонентами, указанными ниже. Проверьте наличие всех компонентов - если чего-то не хватает [Обратитесь в Dell™](file:///C:/data/Monitors/E2210/ru/ug/appendx.htm#contacting_Dell).

**ПРИМЕЧАНИЕ: Некоторые части могут быть опциональными и не поставляться с монитором. Некоторые функции или медиа могут быть недоступны в определенных странах.**

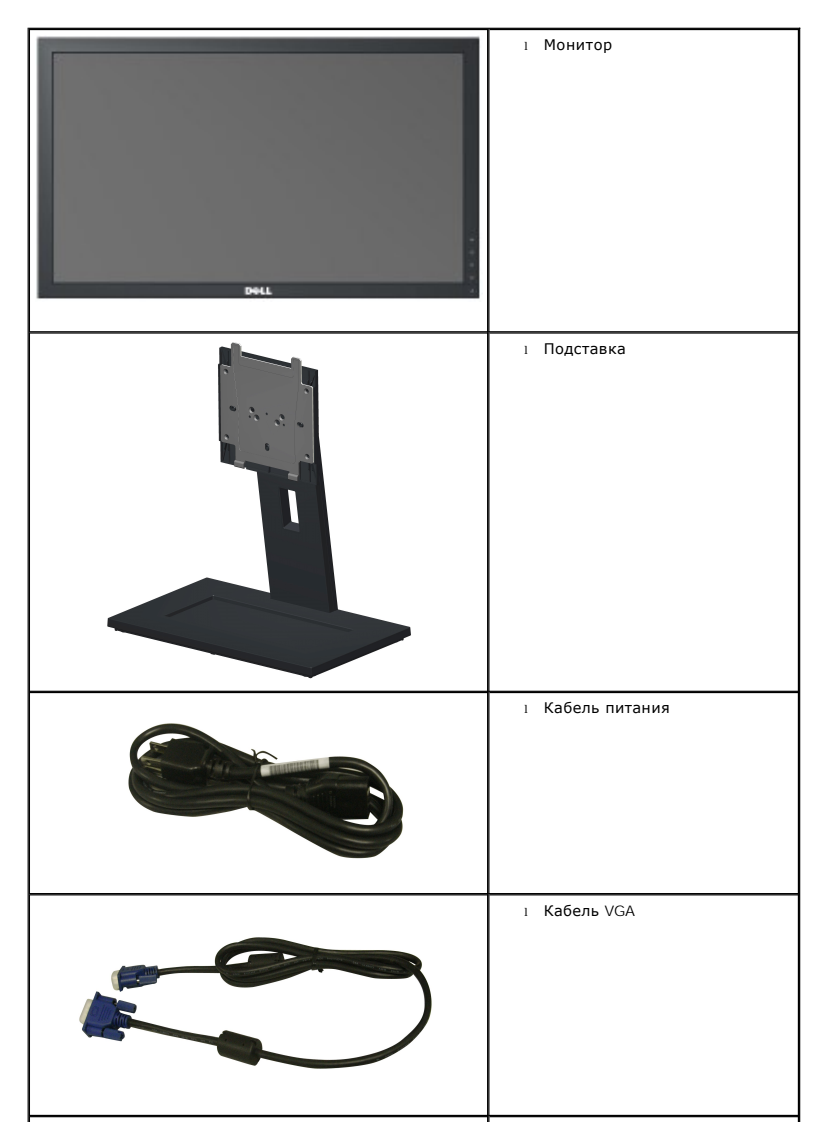

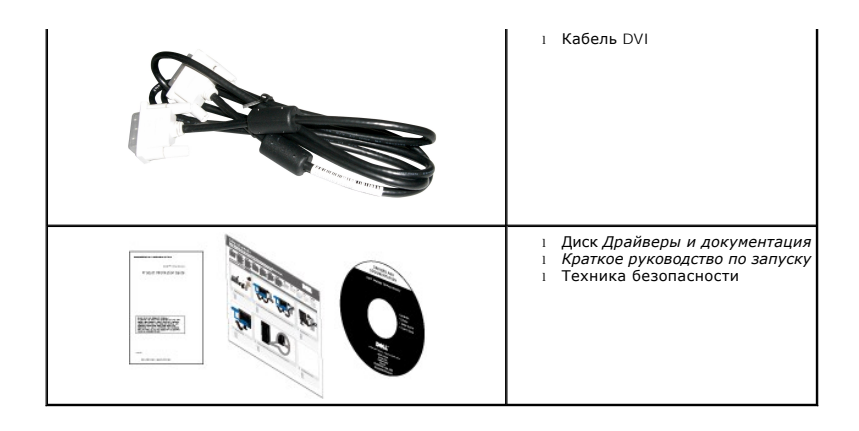

#### <span id="page-2-0"></span>**Характеристики продукта**

Плоскопанельный монитор **Dell™ E1910** обладает тонкопленочным транзисторным жидкокристаллическим дисплеем с активной матрицей. Харакеристики монитора:

- Видимая область экрана 482,6 мм (19 дюймов) по диагонали.
- Разрешение 1440x900, поддержка полноэкранного режима при более низком разрешении изображения.
- Широкий угол обзора, обеспечивающий просмотр из положений стоя, сидя или сбоку.
- Возможность регулировки высоты, поворота и наклон.
- Съемная подставка и крепежные отверстия с шагом 100 мм, для монтажа на стену, соответствующие стандарту VESA®.
- Возможность использования функции Plug and play (если поддерживается системой).
- Настройки экранного меню для простой регулировки и оптимизации экрана.
- Носитель с ПО и документацией, содержащий информационный файл (INF), файл подбора цветов (ICM) и документацию на изделие.
- Функция энергосбережения, соответствующая стандарту пониженного энергопотребления приборов Energy Star®.
- Гнездо для замка безопасности.
- Соответствие стандарту EPEAT™ GOLD.
- Пониженное содержание галогена.
- Поддержка управления ресурсами

Плоскопанельный монитор **Dell™ E2210** обладает тонкопленочным транзисторным жидкокристаллическим дисплеем с активной матрицей. Харакеристики монитора:

- Видимая область экрана 558,8 мм (22 дюймов) по диагонали.
- Разрешение 1680 x 1050, поддержка полноэкранного режима при более низком разрешении изображения.
- Широкий угол обзора, обеспечивающий просмотр из положений стоя, сидя или сбоку.
- Возможность регулировки высоты, поворота и наклон.
- Съемная подставка и крепежные отверстия с шагом 100 мм, для монтажа на стену, соответствующие стандарту VESA®.
- Возможность использования функции Plug and play (если поддерживается системой).
- Настройки экранного меню для простой регулировки и оптимизации экрана.
- Носитель с ПО и документацией, содержащий информационный файл (INF), файл подбора цветов (ICM) и документацию на изделие.
- Функция энергосбережения, соответствующая стандарту пониженного энергопотребления приборов Energy Star®.
- Гнездо для замка безопасности.
- Соответствие стандарту EPEAT™ GOLD.
- Пониженное содержание галогена.

# <span id="page-3-0"></span>**Идентификация частей и средств управления**

# **Вид спереди**

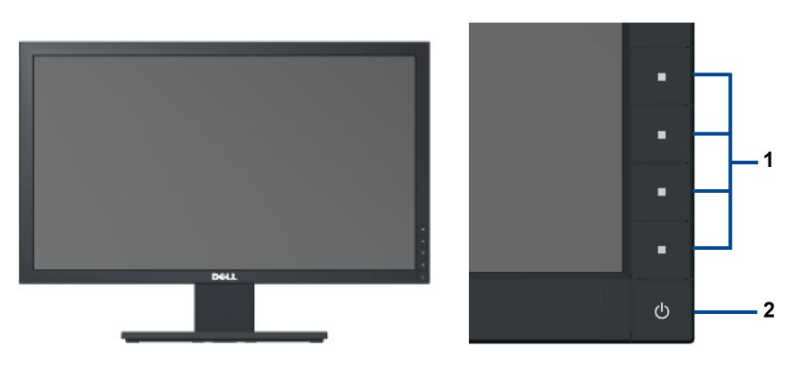

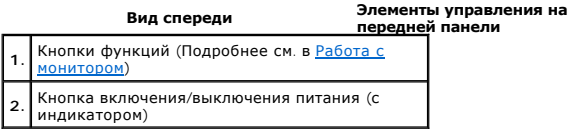

# **Вид сзади**

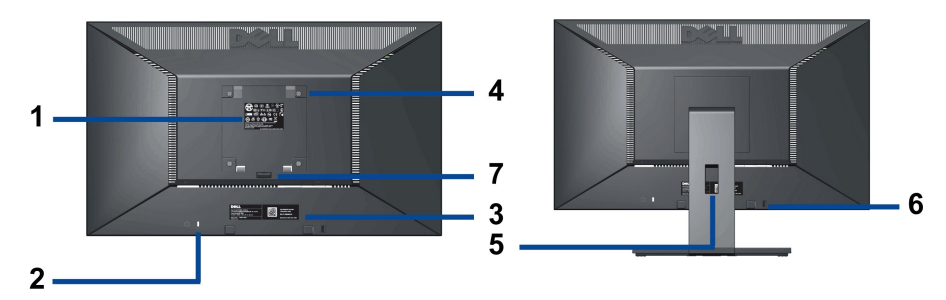

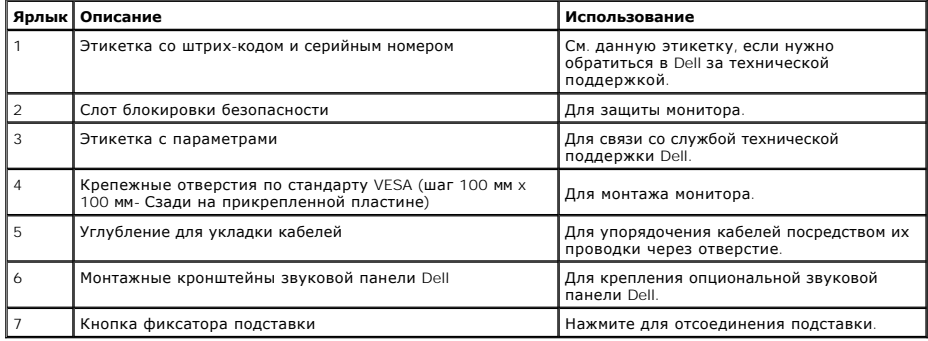

# **Вид сбоку**

<span id="page-4-1"></span>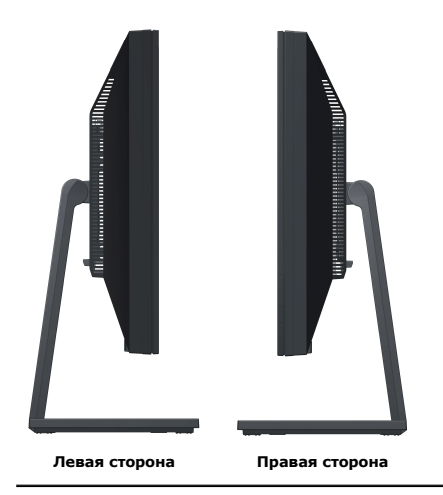

# **Вид снизу**

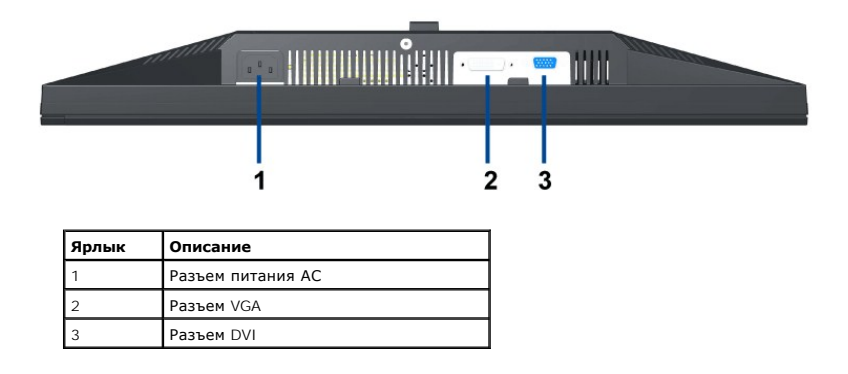

# <span id="page-4-0"></span>**Технические характеристики монитора**

# **Технические характеристики панели**

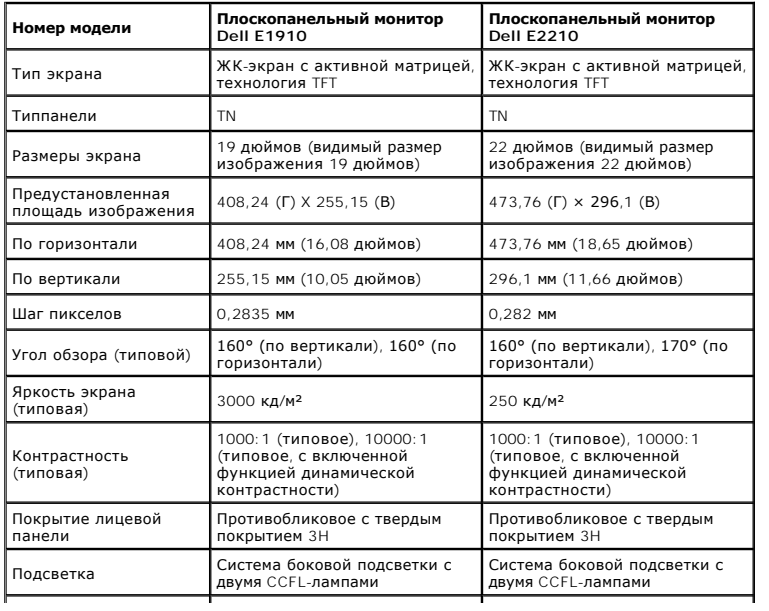

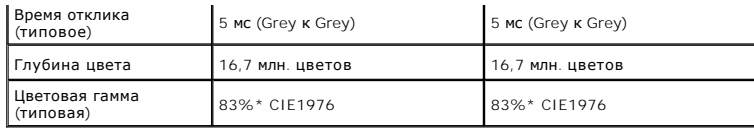

\*Цветовая гамма для [P2210H/P2310H] разработана в соответствии со стандартами для проведения испытаний CIE1976 (83%) и CIE1931 (72%).

### **Характеристики разрешения**

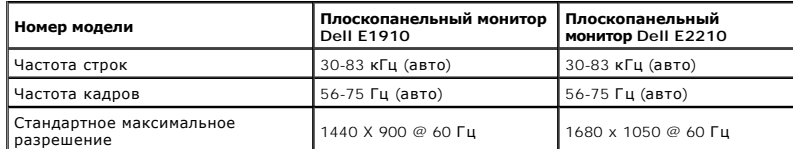

### **Поддерживаемые видеорежимы**

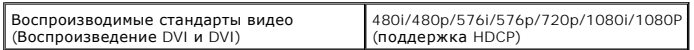

# **Предустановленные режимы отображения**

# **E1910**

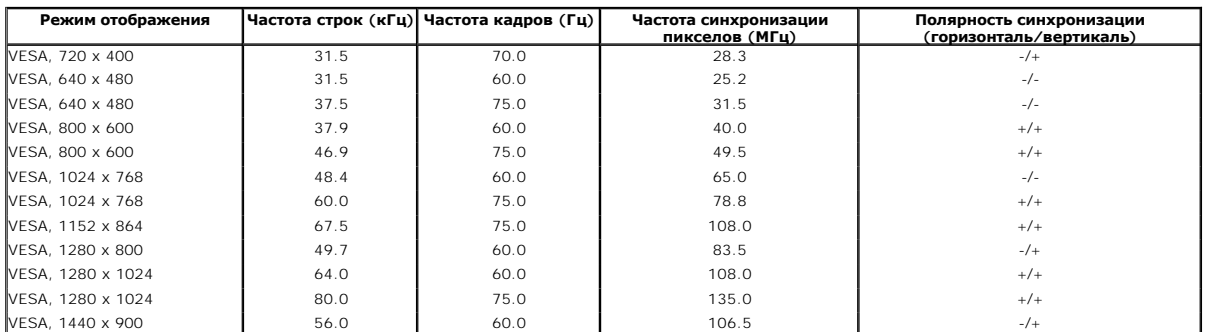

## **E2210**

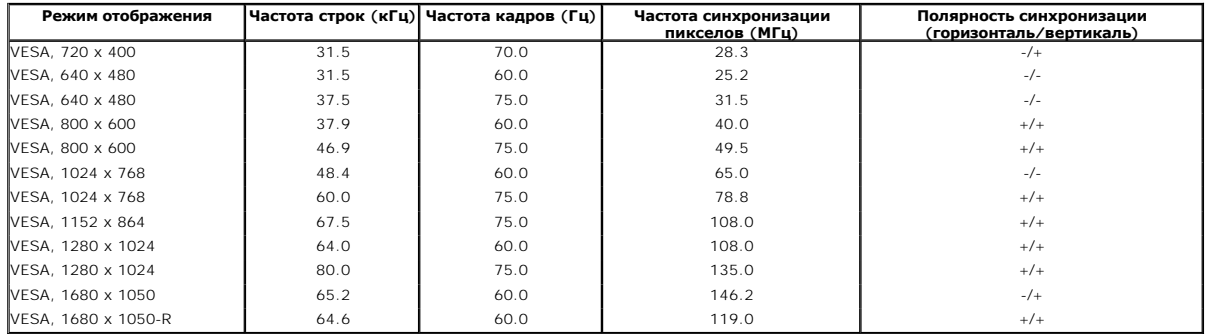

### **Электрические характеристики**

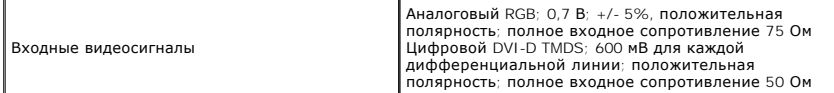

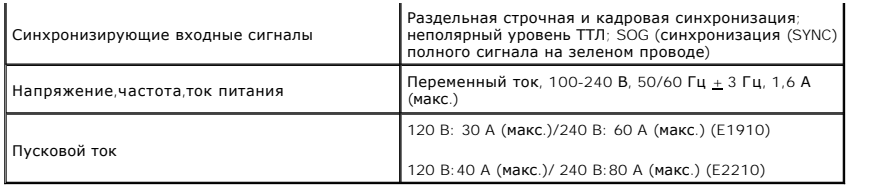

# **Физические характеристики**

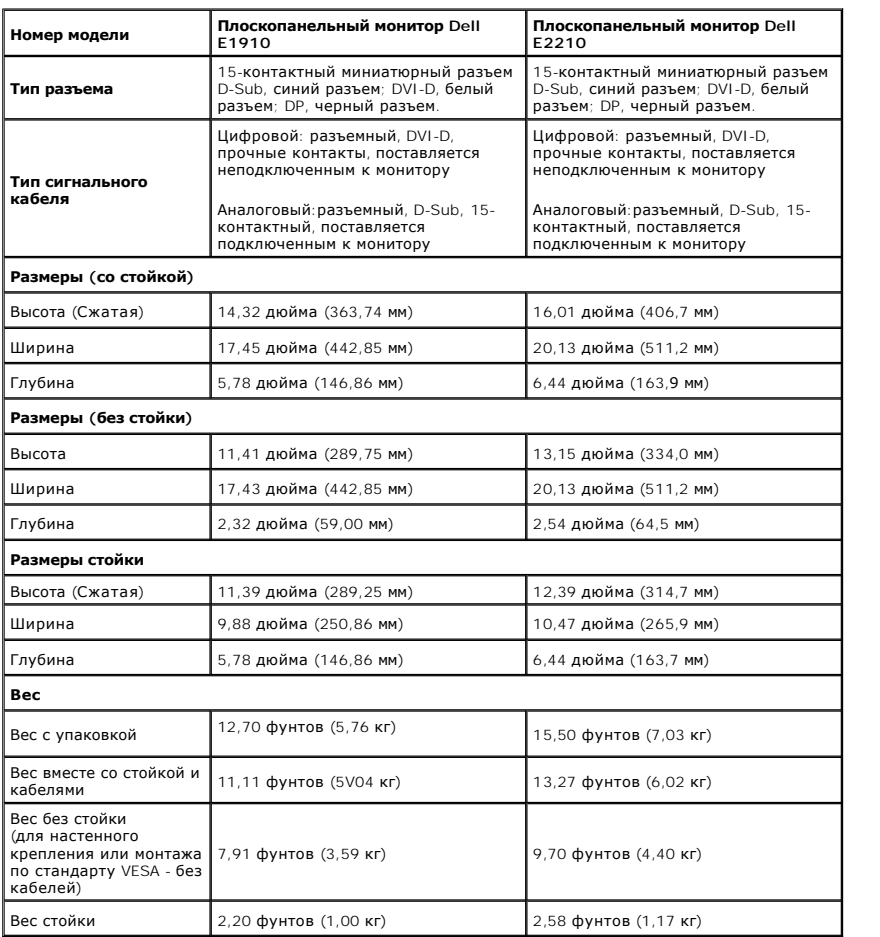

# **Характеристики окружающей среды**

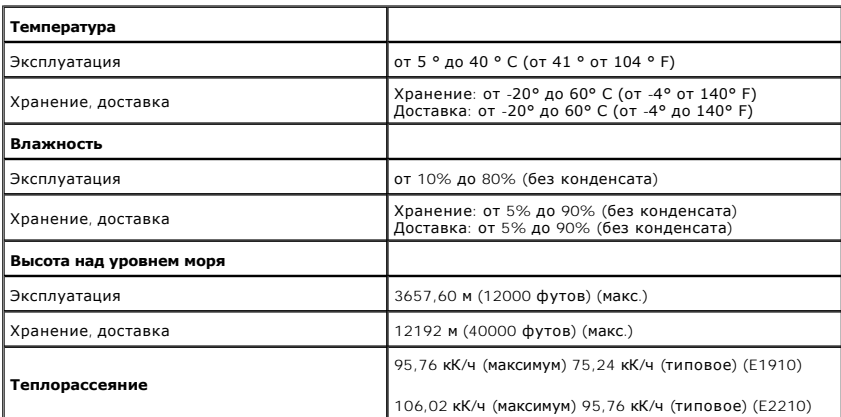

#### <span id="page-7-0"></span>**Режимы управления питанием**

Если у вас есть карта, соответствующая VESA DPM или установленное на PC ПО, монитор автоматически снизит энергопотребление, когда не использует<br>называется *Режим энергосбережения.* Если компьютер определит ситалиатуры, мы

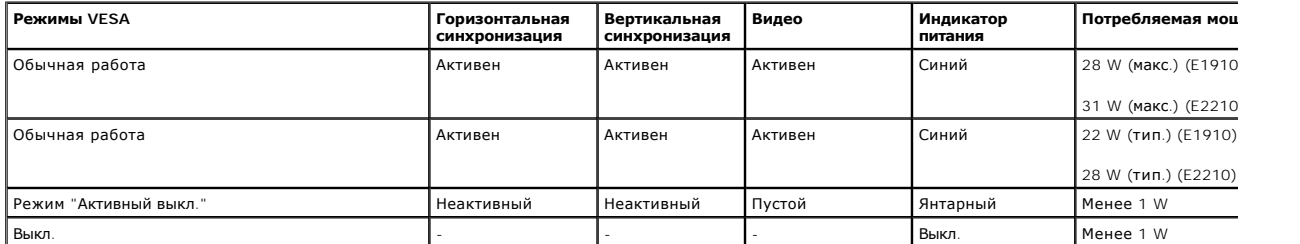

Экранное меню доступно только в обычном режиме.

Акивируйте компьютер и монитор для получения доступа к [OSD.](file:///C:/data/Monitors/E2210/ru/ug/operate.htm#Using_the_OSD)

**ПРИМЕЧАНИЕ.**Данный монитор удовлетворяет требованиям программы **ENERGY STAR**®, а также соответствует стандарту управления энергопотреблением TCO '03.

\* Полное отсутствие энергопотребления в выключенном режиме достигается только отключением сетевого кабеля.

### **Назначение контактов**

#### **Разъем VGA**

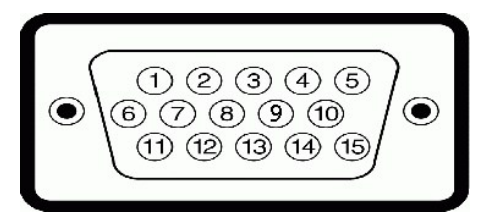

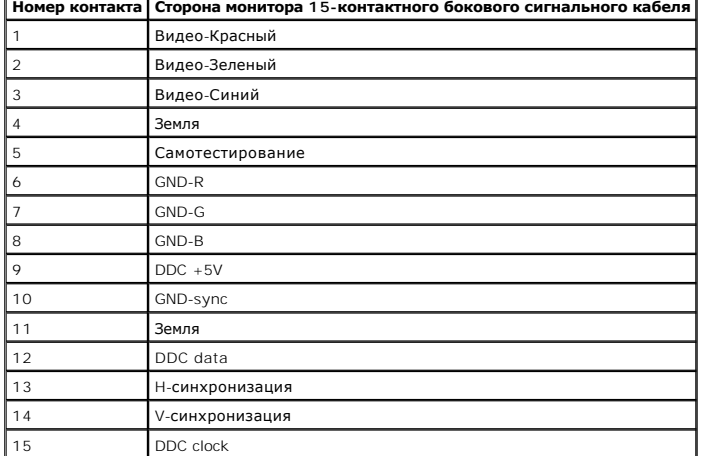

**Разъем DVI**

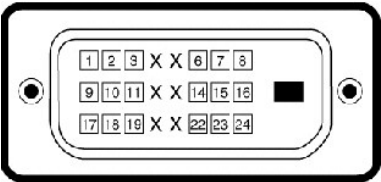

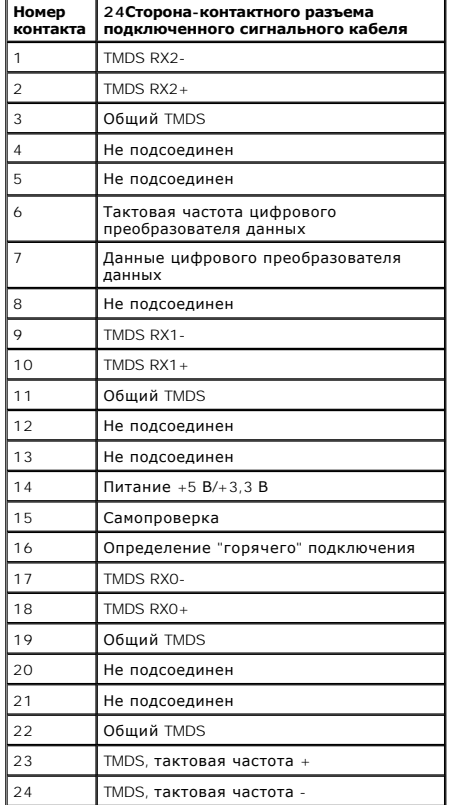

#### <span id="page-8-0"></span>**Возможности Plug and Play**

Вы можете устанавливать монитор в любую систему, совместимую с Plug and Play. Монитор автоматически предоставляет компьютеру данные по расшир идентификации дисплея (Extended Display Identification Data - EDID) с использованием протоколов канала данных дисплея (Display Data Channel - DDC), ч<br>сисема могла самостоятельно настроиться и оптимизировать параметры дисп

#### <span id="page-8-1"></span>**Качество и пиксельная политика LCD-мониторов**

В течение производства LCD-монитора фиксация или неизменное состояние одного или нескольких пикселей - нормальное явление. Видимым результатом является фиксированный пиксель, который появляется как темная или яркая точка. Если пиксель появляется постоянно, его называют "яркой точкой". Есл<br>иксель - темный - его называют "темной точкой"

. Практически в каждом случае фиксированные пиксели разглядеть трудно, и они не оказывают влияния на качество изображения. Дисплей с 1 - 5<br>фиксированными пикселями считается нормальным и соответствующим установленным стан

## <span id="page-8-2"></span>**Руководство по обслуживанию**

#### **Уход за монитором**

**ПРЕДОСТЕРЕЖЕНИЕ: Прочтите и выполняйте [инструкции по безопасности](file:///C:/data/Monitors/E2210/ru/ug/appendx.htm#Safety_Information) перед чисткой монитора.** 

**ПРЕДОСТЕРЕЖЕНИЕ: Перед чисткой отключите сетевой шнур монитора от розетки.**

Для опимального результата следуйте инструкциям в списке ниже при распаковке, чистке или обращении с монитором:

- 
- і Для чистки антистатического экрана слегка смочите мягкую чистую ткань водой. По возможности используйте специальную ткань для чистки экра<br>і Мспользуйте слегка влажную ткань для очистких покрытий. Не используйте бензин,
- 
- 
- ι Если вы заметите белый порошок при распаковке монитора, сотрите его тряпкой. Он появляется при транспортировке монитора.<br>ι Обращайтесь с монитором осторожно, поскольку он царапается и выцветает быстрее, чем монитор в

[Назад на страницу содержания](file:///C:/data/Monitors/E2210/ru/ug/index.htm) 

#### <span id="page-10-0"></span>**Приложение**

**Dell™ Плоскопанельный монитор E1910/E2210 - Руководство пользователя**

- [Инструкции по безопасности](#page-10-1)
- Положение FCC (только США) [и прочая нормативная информация](#page-10-2)

[Связаться с](#page-10-3) Dell

# <span id="page-10-1"></span>**ОСТОРОЖНО! Инструкции по безопасности**

ОСТОРОЖНО! Использование средств управления, настроек или процедур, отличных от указанных в настоящем документе, может<br>привести к поражению электрическим током и/или механическим повреждениям.

Для получения информации по безопасности см. инструкции по безопасности, прилагаемые к монитору.

#### <span id="page-10-2"></span>**Положение FCC (только США) и прочая нормативная информация**

Для просмотра положений FCC и прочей нормативной информации см. веб-сайт по соответствию на **[www.dell.com\regulatory\\_compliance](http://www.dell.com/regulatory_compliance)**

#### <span id="page-10-3"></span>**Связаться с Dell**

**Для заказчиков в США, звоните 800-WWW-DELL (800-999-3355).**

**ПРИМЕЧАНИЕ:** Если у вас нет активного Интернет-подключения, контактную информацию можно найти на инвойсе покупки, упаковке, счете или в каталоге продукции Dell.

Dell предоставляет онлайновую и телефонную поддержку, а также опции обслуживания. Доступность зависит от страны и продукта, и<br>некоторые услуги могут быть недоступны в вашем регионе. Для связи с Dell по вопросам продаж, те

1. Посетите **[support.dell.com](http://www.support.dell.com/)**.

- 2. Проверьте свою страну или регион в выпадающем меню **Выбрать страну/Регион** внизу страницы.
- 3. Нажмите **Связаться с нами** слева.
- 4. Выберите соответствующую ссылку на услугу или поддержку.
- 5. Выберите удобный для себя метод связи с Dell.

#### <span id="page-11-0"></span>**Установка монитора**

**Dell™ Плоскопанельный монитор E1910/E2210** 

# **Если у вас ПК или ноутбук Dell™ с доступом в Интернет**

1. Перейдите на **[http://support.dell.com](http://support.dell.com/),** введите сервисный тег и загрузите последний драйвер для своей графической карты.

2. После установки драйверов для графического адаптера попытайтесь вновь установить разрешение **1440x900 (E1910) или 1680x1050 (E2210)**.

**ПРИМЕЧАНИЕ**: Если установить разрешение на **1440х900 (Е1910) или 1680х1050 (Е2210)** не удается, обратитесь в Dell™ , чтобы узнать о<br>графическом адаптере, который подддерживает данные разрешения.

### <span id="page-12-0"></span>**Установка монитора**

**Dell™ Плоскопанельный монитор E1910/E2210** 

### **Если у вас ПК, ноутбук или графическая карта производства другой компании**

1. Щелкните правой кнопкой на рабочем столе и выберите пункт **«Свойства»**.

2. Откройте вкладку **«Настройки»**.

3. Нажмите **Дополнительно**.

4. Определите поставщика своего графического контроллера из описания в верхней части окна (например, NVIDIA, ATI, Intel и пр.).

5. См. веб-сайт поставщика графической карты для поиска обновленного драйвера (например, [http://www.ATI.com](http://www.ati.com/) ИЛИ [http://www.NVIDIA.com](http://www.nvidia.com/) ).

6. После установки драйверов для графического адаптера попытайтесь вновь установить разрешение **1440x900 (E1910) или 1680x1050 (E2210)**.

**ПРИМЕЧАНИЕ**: Если установить разрешение на1440х900 (Е1910) **или** 1680х1050 (Е2210)не удается, обратитесь к производителю своего ПК<br>или проанализируйте возможность покупки графического адаптера, который подддерживает данн

### <span id="page-13-0"></span>**Работа с монитором**

**Руководство пользователя плоскопанельного монитора Dell™ E1910/E2210** 

- [Использование средств управления передней панели](#page-13-1)
- [Использование экранного меню](#page-14-0) (OSD)
- [Настройка максимального разрешения](#page-25-0)
- [Использование звуковой панели](#page-25-1) Dell (опция)
- [Использование наклона](#page-25-2)

# **Включение монитора**

Нажмите клавишу для включения питания монитора.

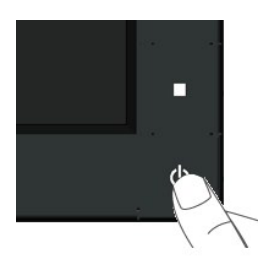

### <span id="page-13-1"></span>**Использование средств управления передней панели**

Используйте кнопки спереди монитора для настройки параметров изображения.

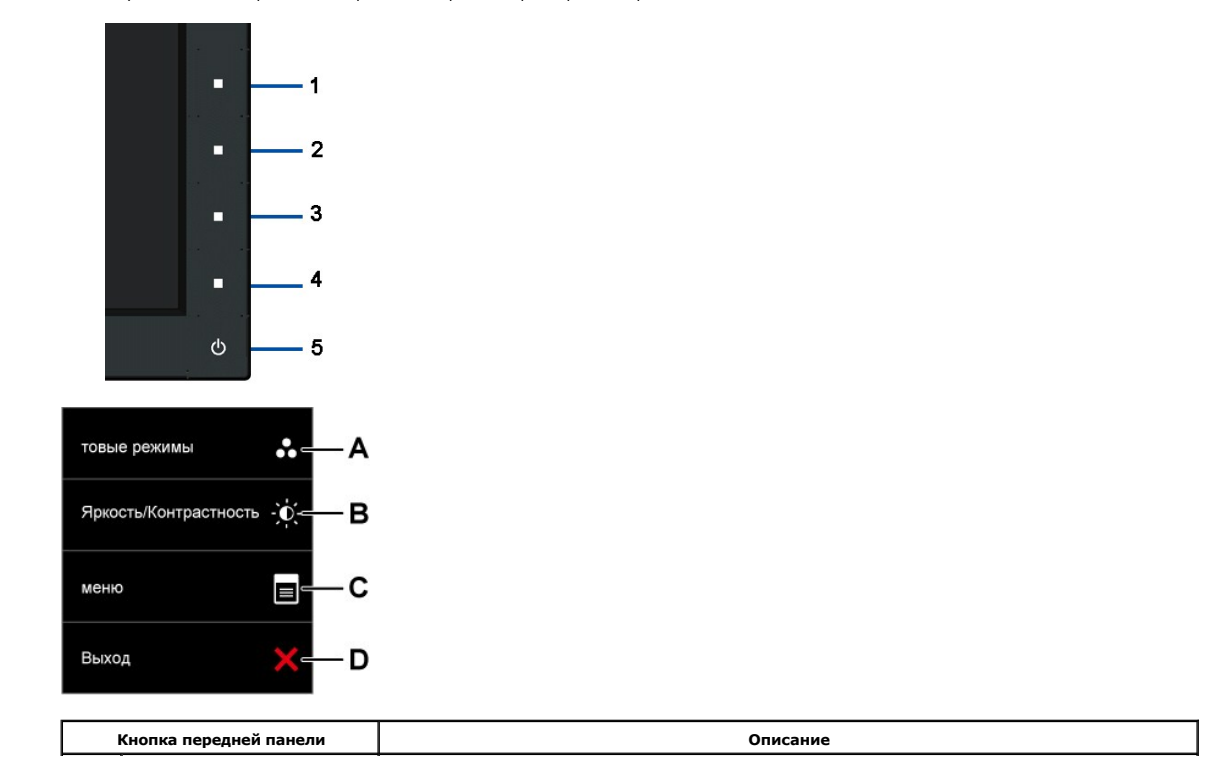

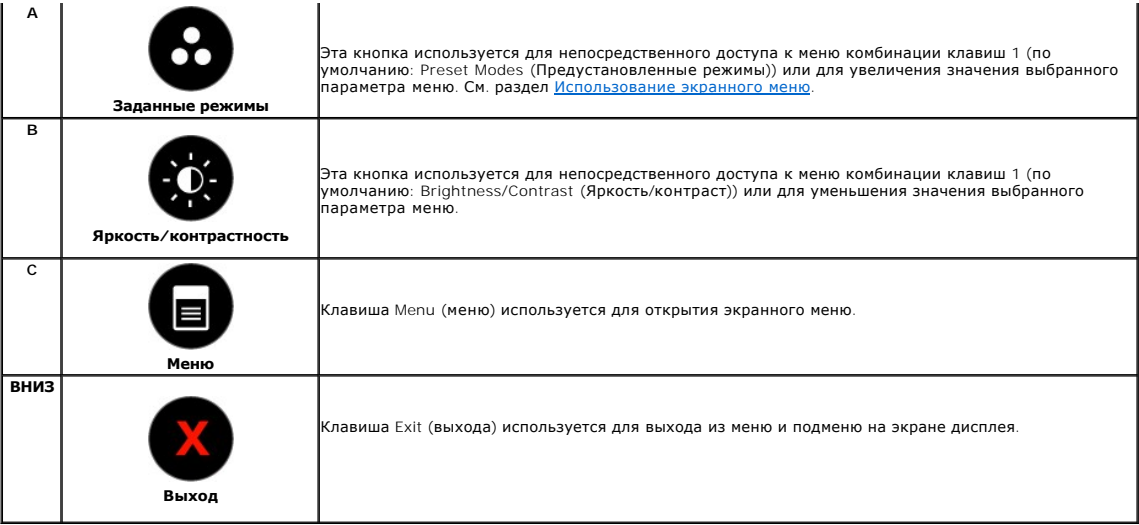

### **Кнопка передней панели**

[Используйте кнопки](file:///C:/data/Monitors/E2210/ru/ug/about.htm#Front%20View) спереди монитора для настройки параметров изображения.

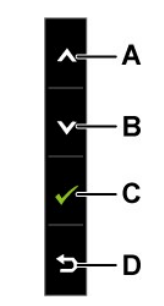

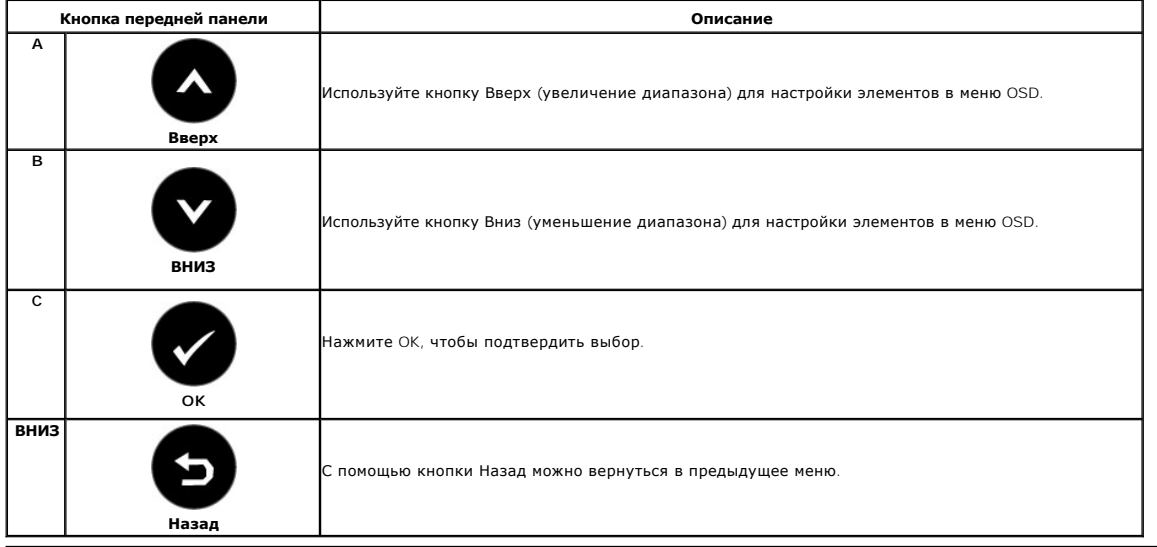

# <span id="page-14-0"></span>**Использование экранного меню (OSD)**

**Доступ к системе меню**

**ПРИМЕЧАНИЕ**: При изменении параметров с последующим переходом в другое меню или выходе из OSD монитор автоматически сохраняет<br>изменения. Изменения также сохраняются при изменении параметров, если подождать, когда меню OS

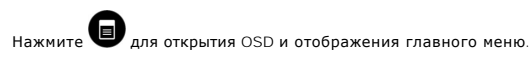

**Главное меню** 

**1.**

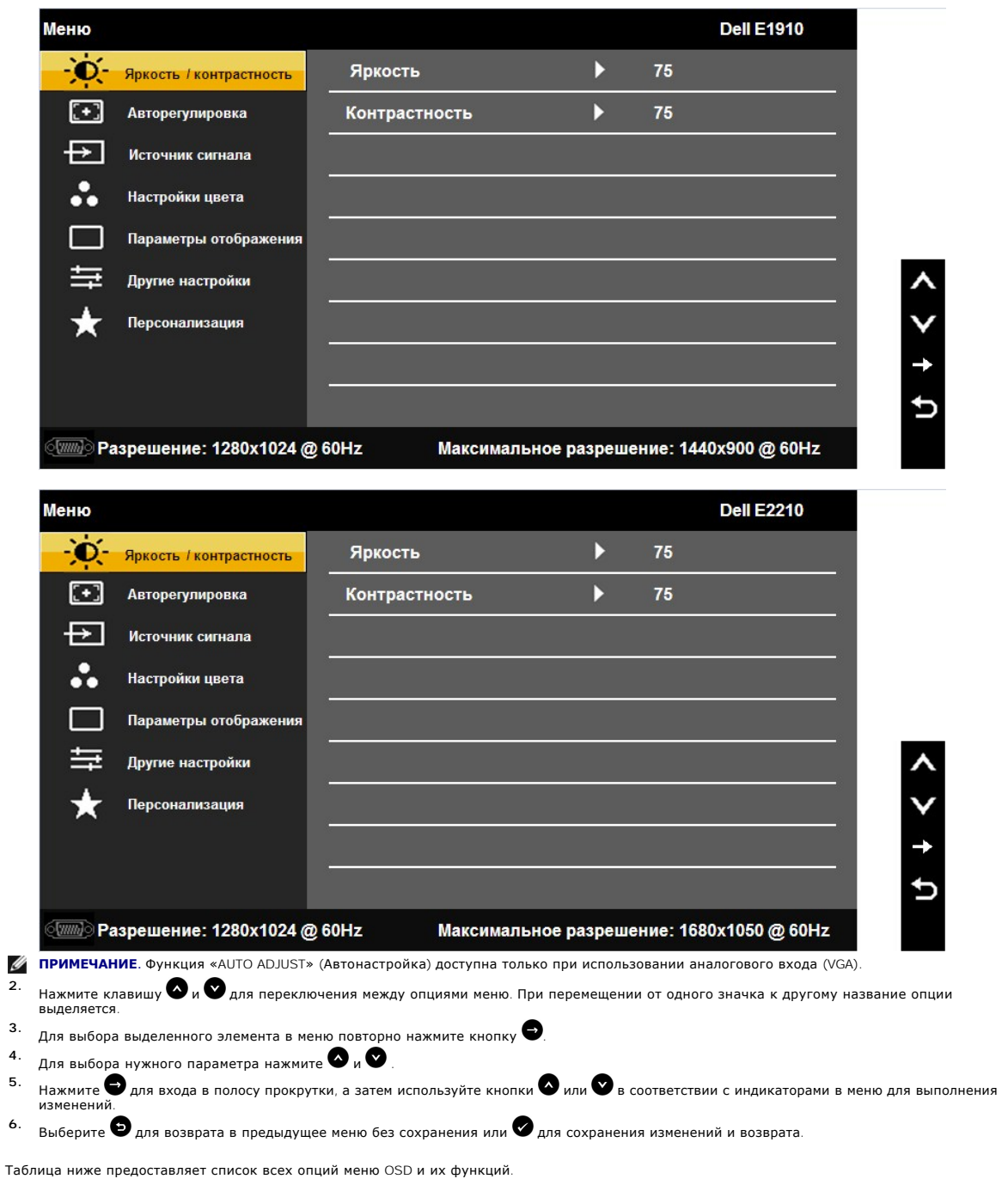

**Значок Меню и подменю Описание**

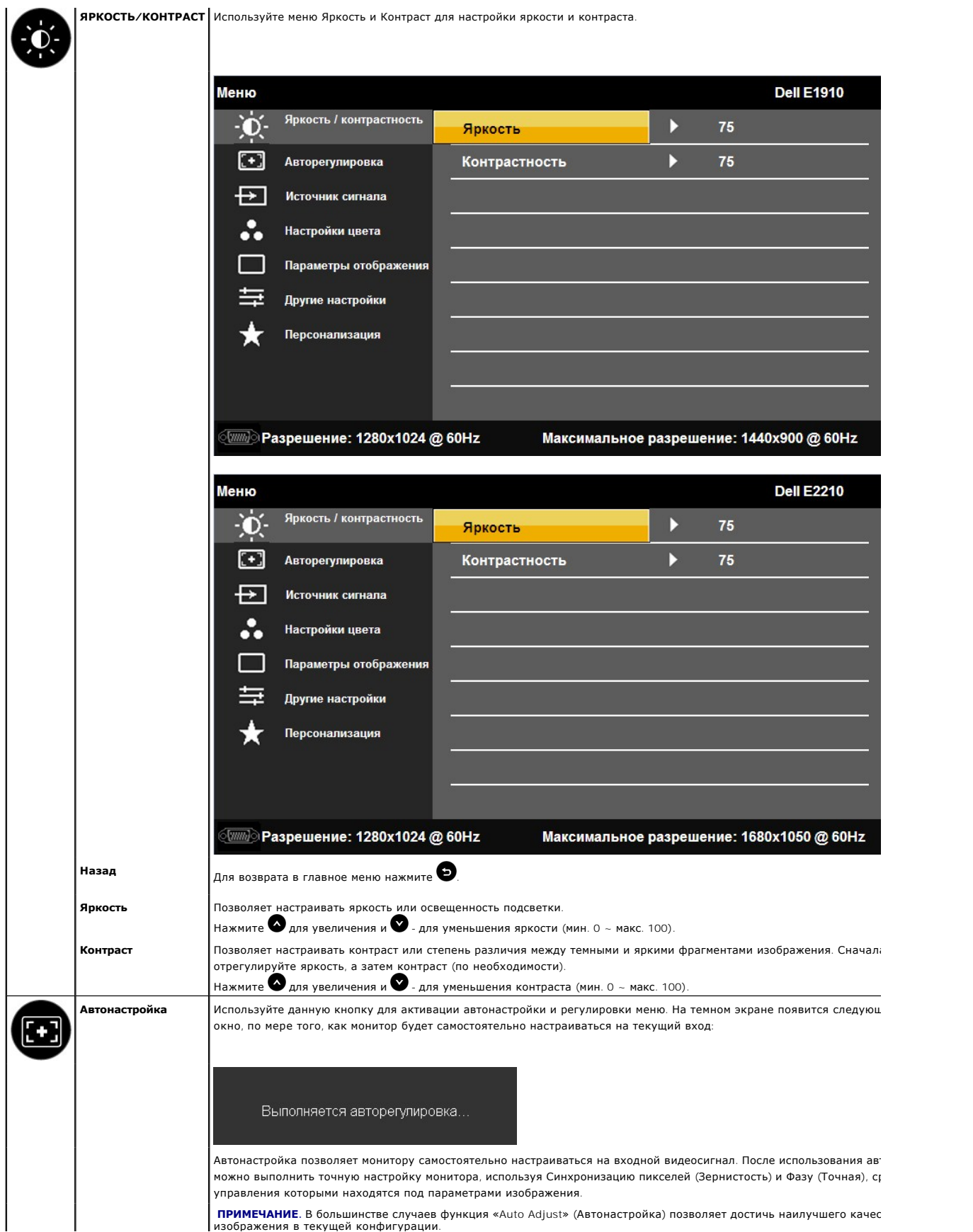

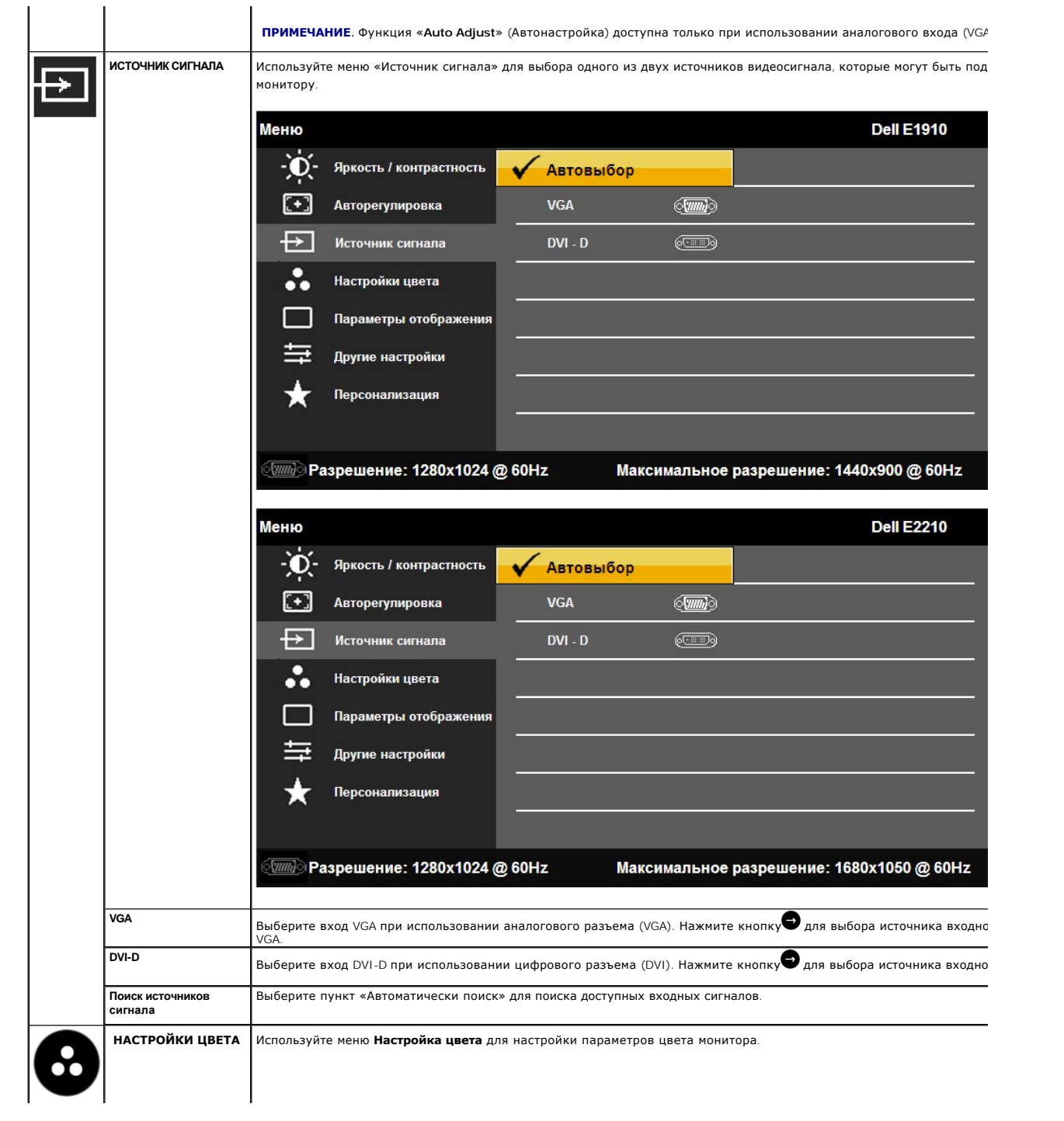

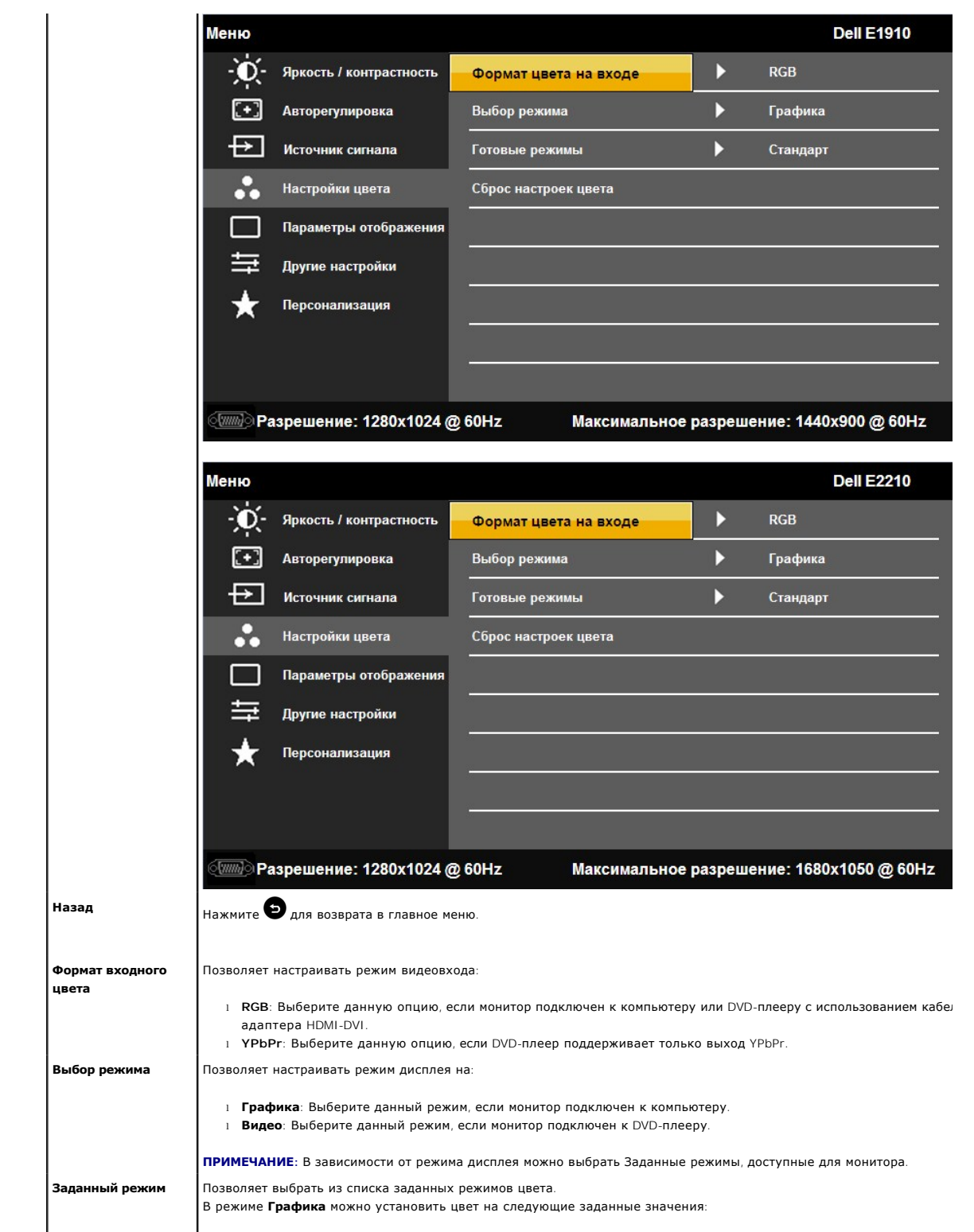

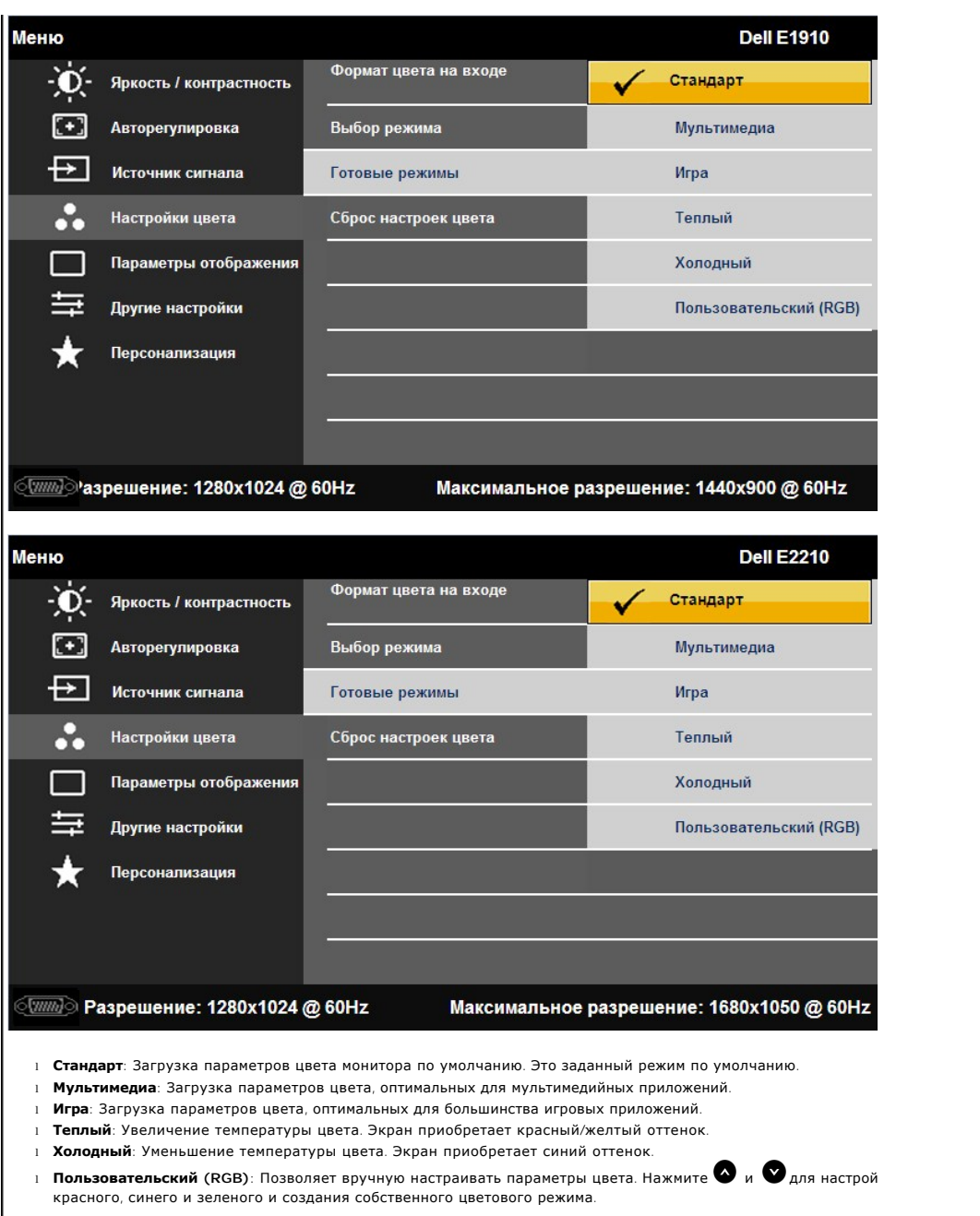

В режиме **Видео** можно установить цвет на следующие заданные значения:

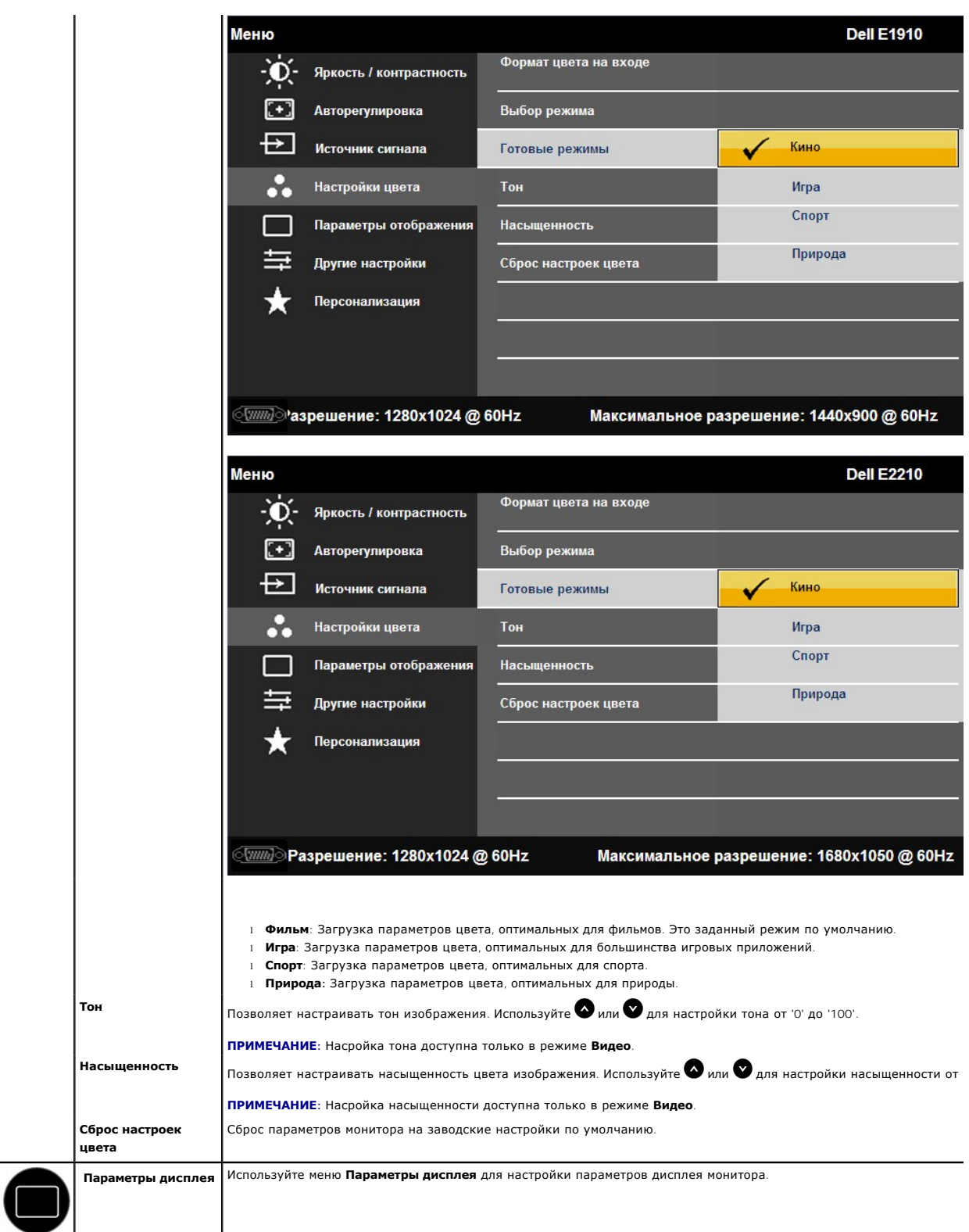

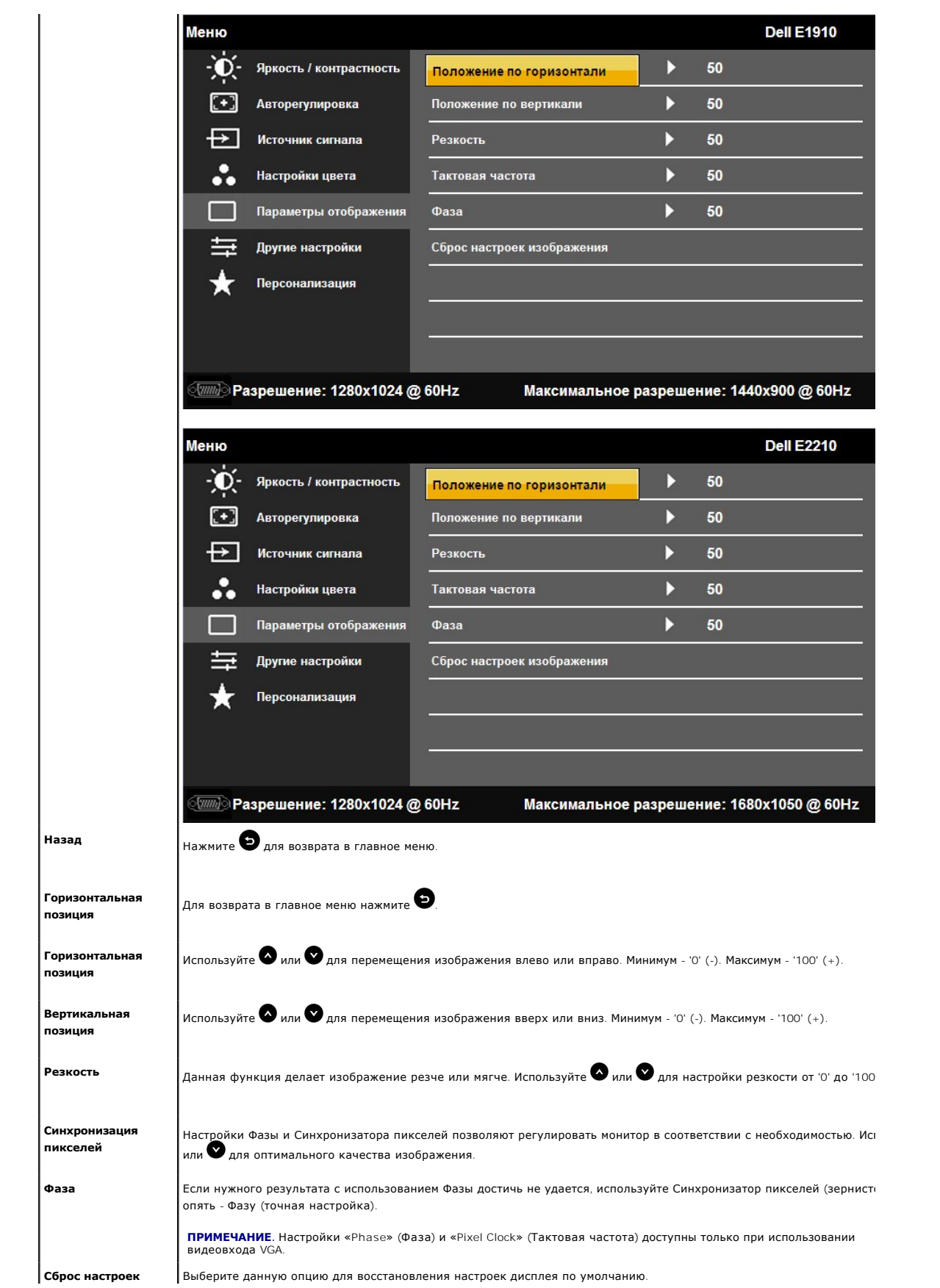

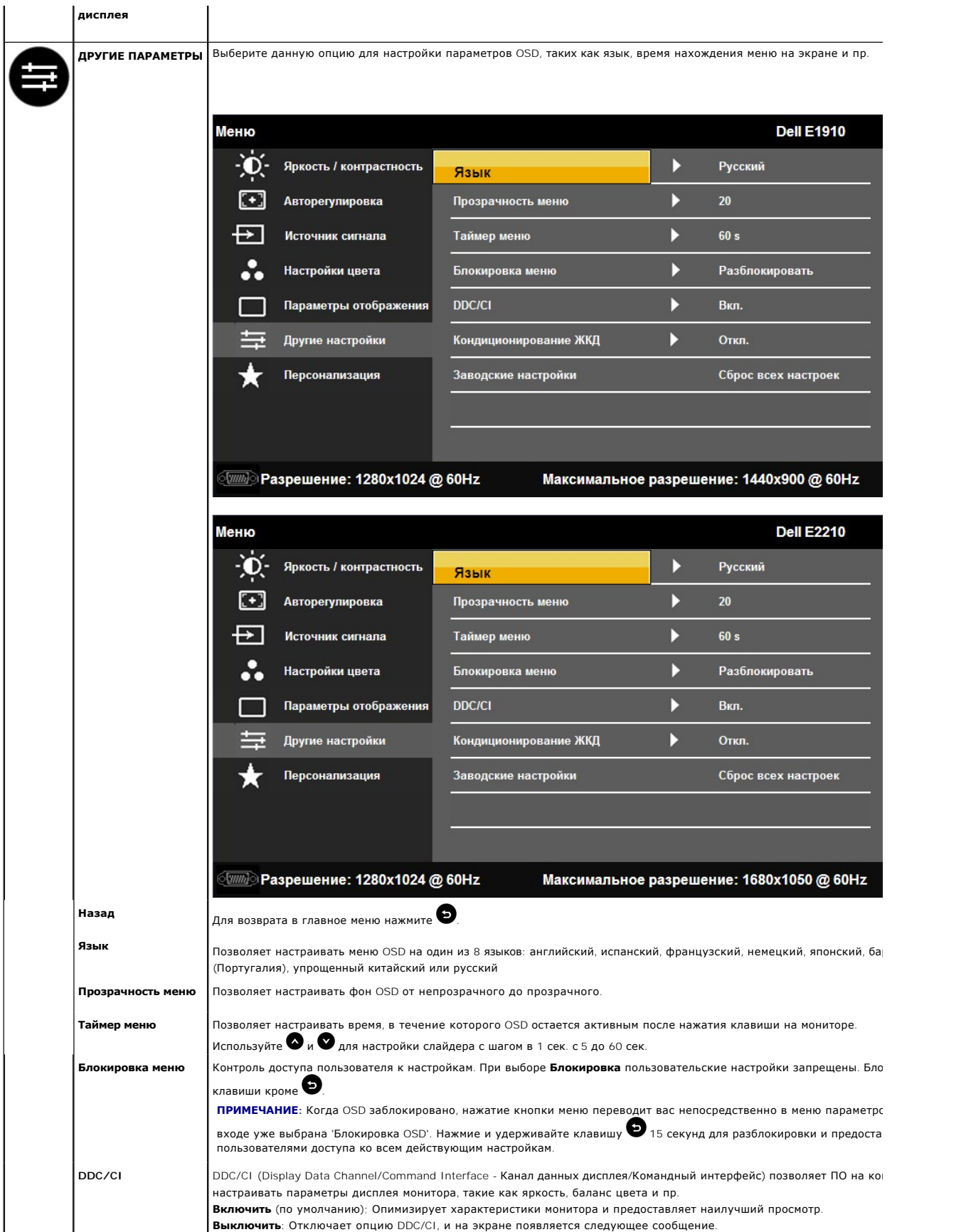

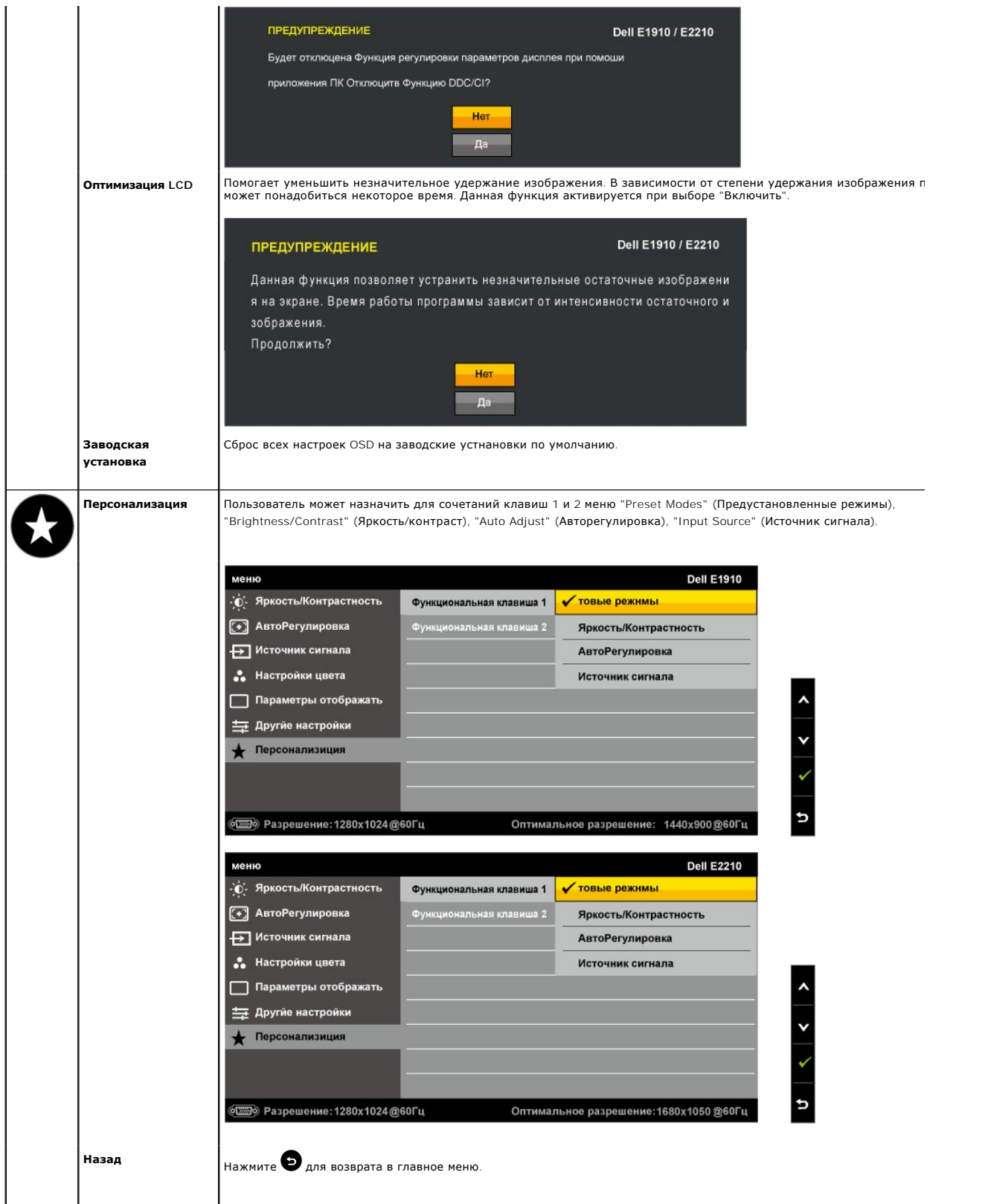

**Предупреждающие сообщения OSD**

Когда монитор не поддерживает определенный режим разрешения, вы увидите следующее сообщение:

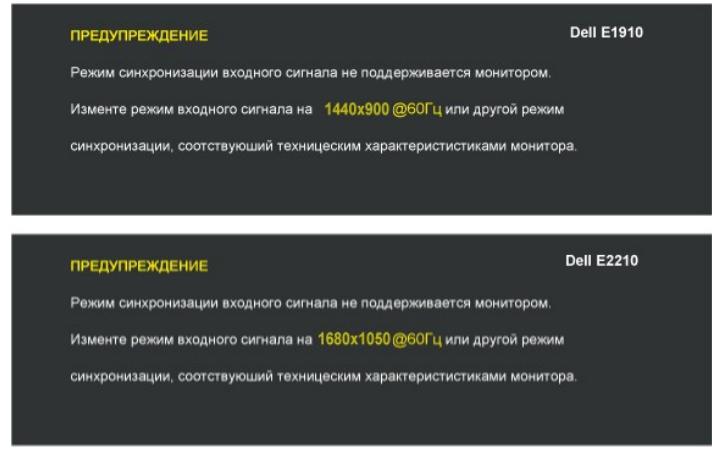

Это значит, что монитор не може синхронизироваться с сигналом, получаемым с компьютера. См. <u>[Спецификации монитора](file:///C:/data/Monitors/E2210/ru/ug/about.htm#Specifications) д</u>ля<br>получения информации о диапазонах вертикальной и горизонтальной частоты монитора. Рекомендуемый режим

Перед отключением функции DDC/CI вы увидите следующее сообщение.

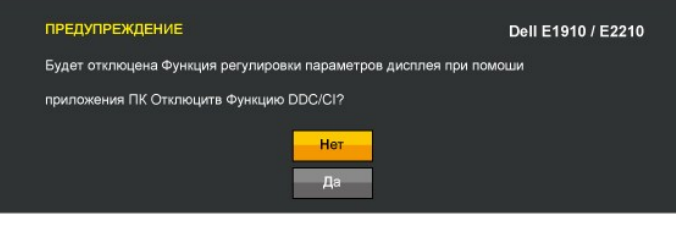

Когда монитор переключается в режим энергосбережения, появляется следующее сообщение:

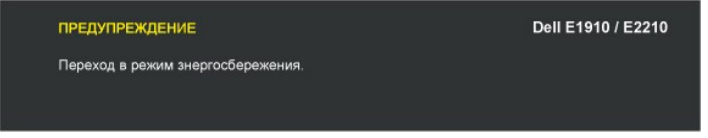

Акивируйте компьютер и монитор для получения доступа к [OSD](#page-14-0)

Если нажать любую кнопку кроме кнопки питания, появятся следующие сообщения в зависимости от выбранного входа:

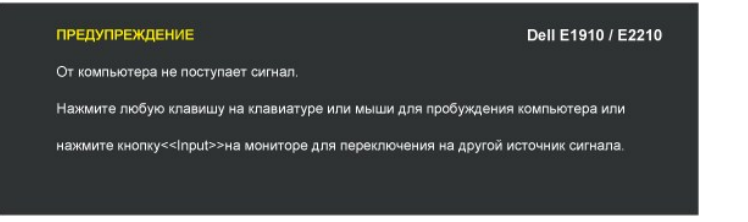

Если кабель VGA не подключен, появится следующее плавающее диалоговое окно.

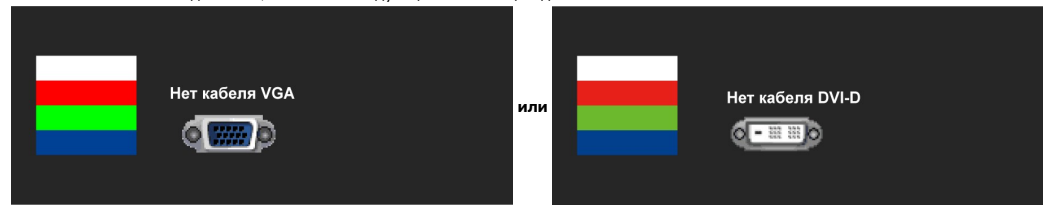

Дополнительную информацию см. в разделе [Решение проблем](file:///C:/data/Monitors/E2210/ru/ug/solve.htm).

#### <span id="page-25-0"></span>**Настройка максимального разрешения**

Для настройки максимального разрешения монитора:

- 
- 1. Щелкните правой кнопкой мыши на рабочем столе и выберитепункт **Свойства**. 2. Откройте вкладку **«Параметры»**. 3. Установите разрешение экрана на 1440x900 (**E1910**) или 1680x1050 (**E2210**).
- 4. Нажмите на кнопку **OK**.

Если вы не видите опцию 1440x900 (**E1910**) или 1680x1050 (**E2210**), возможно, нужно обновить графический драйвер. В зависимости от компьютера выполните одну из следующих процедур:

- 
- l Если у вас настольный ПК или ноутбук Dell: ¡ Зайдите на **support.dell.com**, введите сервисный тег и загрузите последний драйвер для своей графической карты.
- l Если у вас настольный ПК или ноутбук, произведенные другой компанией: ¡ Зайдите на сайт поддержки для своего компьютера и загрузите последние графические драйверы.
	- ¡ Зайдите на сайт производителя своей графической карты и загрузите последние графические драйверы.
	-

# <span id="page-25-1"></span>**Использование звуковой панели Dell (опция)**

Звуковая панель Dell - это двухканальная стереосистема, устанавливаемая на плоскапенльные мониторы Dell. Звуковая панель обладает средствами настройки поворота и громкости для настройки общего уровня системы, а также индикатором питания и двумя аудиоразъемами для наушников.

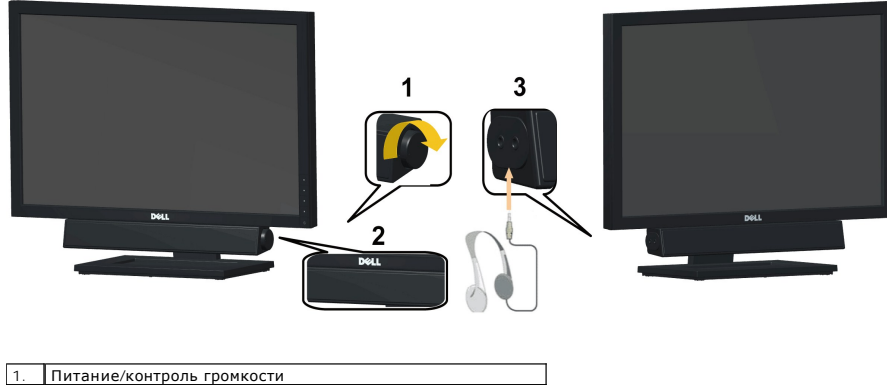

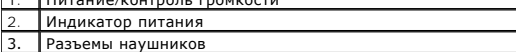

#### <span id="page-25-2"></span>**Использование наклона**

#### **Наклон**

Благодаря встроенной подставке можно поворачивать монитор для обеспечения оптимального угла просмотра.

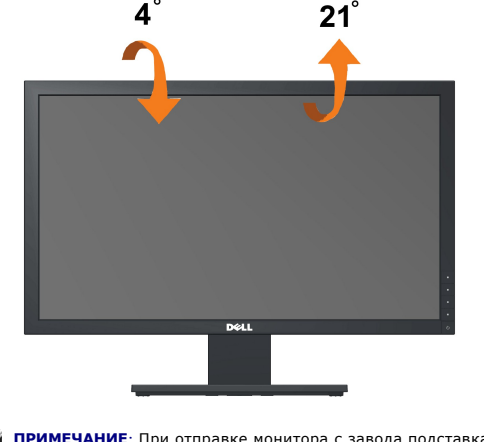

**ПРИМЕЧАНИЕ**: При отправке монитора с завода подставка отсоединяется.

[Назад на страницу содержания](file:///C:/data/Monitors/E2210/ru/ug/index.htm) 

## <span id="page-27-0"></span>**Установка монитора**

**Dell™ Плоскопанельный монитор E1910/E2210** 

### **Установка разрешения дисплея на1440x900 (E1910 Максимум) или 1680x1050 (E2210 Максимум)**

Для оптимальной работы дисплея при использовании ОС Microsoft Windows установите его разрешение на 1366 x 768 пикселей, выполнив следующие шаги:

1. Щелкните правой кнопкой на рабочем столе и выберите пункт **«Свойства»**.

- 2. Откройте вкладку **«Настройки»**.
- 3. Передвиньте слайдер вправо, удерживая его левой кнопкой мыши и установите разрешение экрана на1440x900 (**E1910**) или 1680x1050 (**E2210**).
- 4. Нажмите **OK**.

Если вы не видите варианта1440x900 (**E1910**) или 1680x1050 (**E2210**), может понадобиться обновить графический драйвер. Выберите сценарий ниже, который наилучшим образом описывает используемую РС-систему, и следуйте приведенным инструкциям:

**1: [Если у вас ПК или ноутбук Dell™ с доступом в Интернет](file:///C:/data/Monitors/E2210/ru/ug/internet.htm).**

**2: Если у вас ПК, [ноутбук или графическая карта производства другой компании](file:///C:/data/Monitors/E2210/ru/ug/non-dell.htm).**

# <span id="page-28-0"></span>**Dell™ Плоскопанельный монитор E1910/E2210**

[Руководство пользователя](file:///C:/data/Monitors/E2210/ru/ug/index.htm)

[Установка разрешения дисплея на](file:///C:/data/Monitors/E2210/ru/ug/optimal.htm) 1440x900 (**E1910** Максимум) или 1680x1050 (**E2210** Максимум)

#### **Информация данного документа может изменяться без предварительного уведомления. © 2009 Dell Inc. Все права защищены**

Воспроизводство данных материалов в любой форме без письменного разрешения Dell Inc. строго запрещено.

Toproвые марки, используемые в данном тексте: *DELL и* логотип *DELLявляются торговыми марками Dell Inc.; Microsoft, Windowsявляются либо зарегистрированными торговыми<br>марками, либо торговыми марками Microsoft в США <i>и*/и

Прочие товарные знаки и торговые марки могут использоваться в данном документе для отражения и марки продуктов которых здесь упоминаются. Dell<br>Inc. не преследует любых интересов в отношении товарных знаком и торговых маро

**Модель E1910c/E1910f/E2210c/E2210f** 

**юни 2009 , Редакция A00**

## <span id="page-29-0"></span>**Установка монитора**

**Руководство пользователя плоскопанельного монитора Dell™ E1910/E2210** 

- [Крепление подставки](#page-29-1)
- [Подключение монитора](#page-31-0)
- [Укладка кабелей](#page-30-0)
- [Установка модуля акустических систем](#page-31-1) Dell Soundbar (поставляется по заказу)
- [Снятие стойки](#page-31-2)

#### <span id="page-29-1"></span>**Крепление подставки**

**ПРИМЕЧАНИЕ:**При отправке монитора с завода подставка отсоединяется.

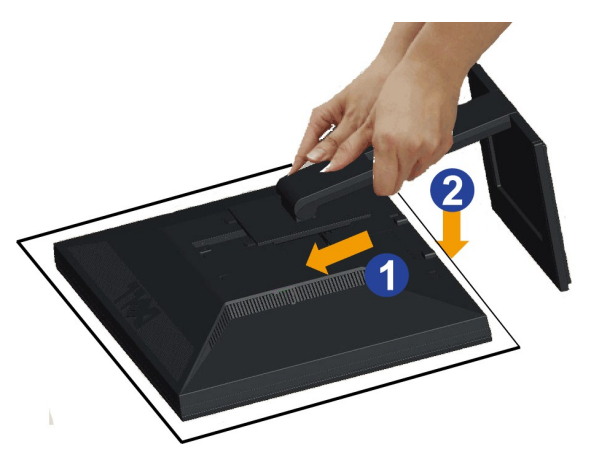

Для прикрепления подставки монитора выполните следующие действия.

1. Снимите крышку и поместите на нее монитор.<br>2. Вставьте два выступа в верхней части подставки в пазы на задней панели монитора.<br>3. Нажмите на подставку таким образом, чтобы она с щелчком встала на место.

## **Подключение монитора**

ПРИМЕЧАНИЕ. Следуйте [Инструкциям по технике безопасности](file:///C:/data/Monitors/E2210/ru/ug/appendx.htm#Safety%20Information) при выполнении любых процедур, приведенных в этом разделе.

Для подключения монитора к ПК выполните следующие действия:

1. Выключите компьютер и отключите кабель питания от сети.

Соедините синий кабель (VGA) монитора с компьютером.

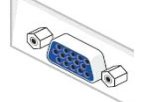

**ПРИМЕЧАНИЕ.** Если на компьютере предусмотрен белый разъем DVI, подключите белый кабель DVI (который входит в комплект поставки монитора) к монитору и разъему DVI на компьютере.

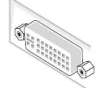

**ПРИМЕЧАНИЕ.** Не подключайте к компьютеру одновременно синий кабель VGA и белый кабель DVI, поскольку все мониторы поставляются с уже подсоединенными кабелями VGA.

2. Подсоедините белый (цифровой DVI-D), синий (аналоговый VGA) или черный (DisplayPort) соединительный кабель монитора к соответствующему<br>видеоразъему на задней панели компьютера. Не подключайте три кабеля одновременно к

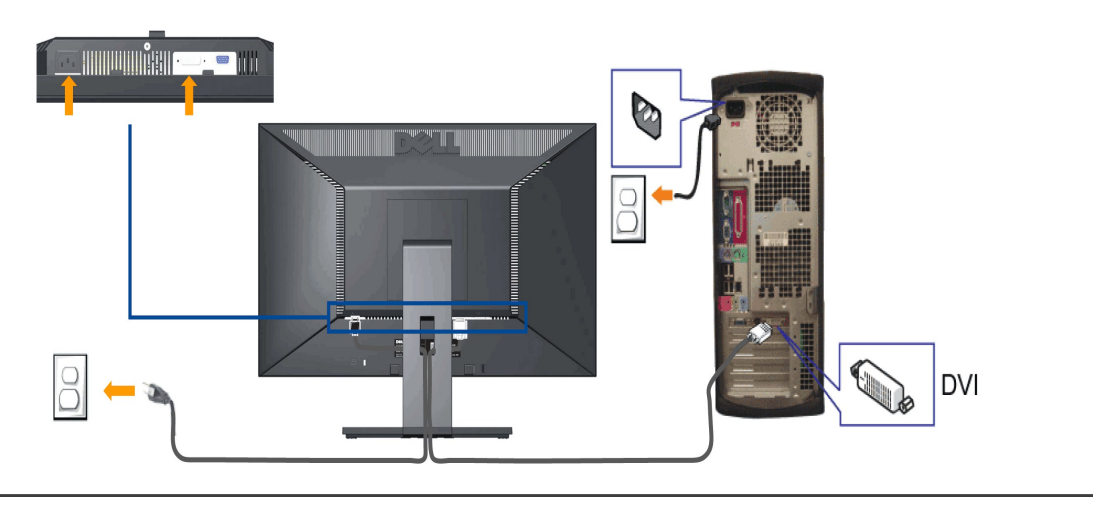

## **Подключение белого кабеля (DVI)**

#### **Подключение синего кабеля VGA**

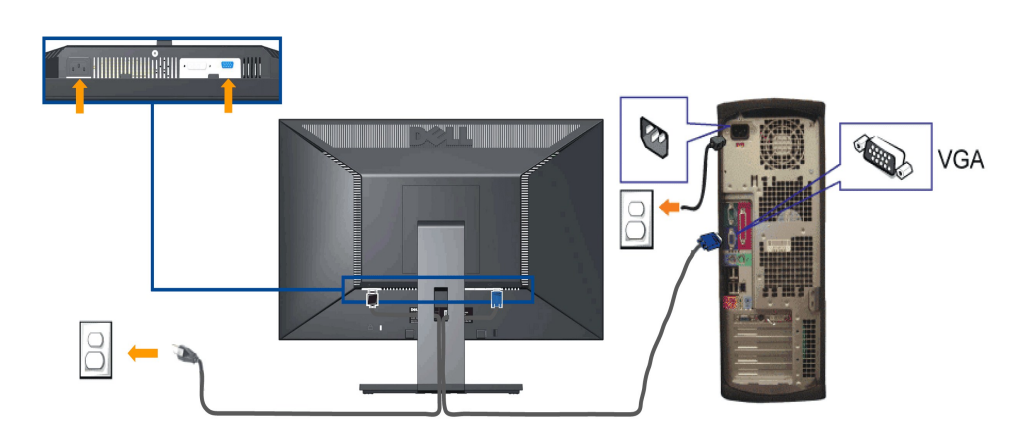

**ПРЕДОСТЕРЕЖЕНИЕ:** Рисунки приводятся исключительно в целях иллюстрации. Внешний вид компьютера может отличаться.

# <span id="page-30-0"></span>**Укладка кабелей**

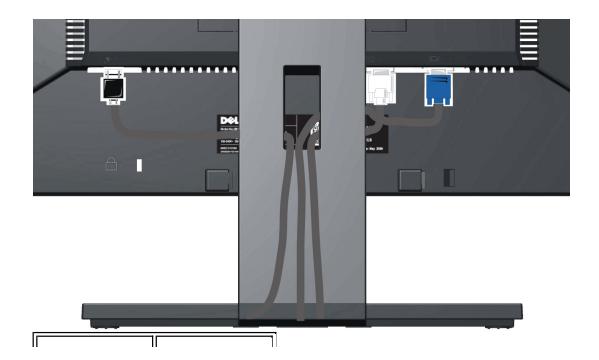

После подключения всех необходимых кабелей к монитору и ПК (см. <u>Подключение монитора</u> для подключения кабелей) воспользуйтесь отверстием для<br>прокладки кабелей, как показано выше.

#### <span id="page-31-1"></span>**Подключение модуля акустических систем Dell Soundbar**

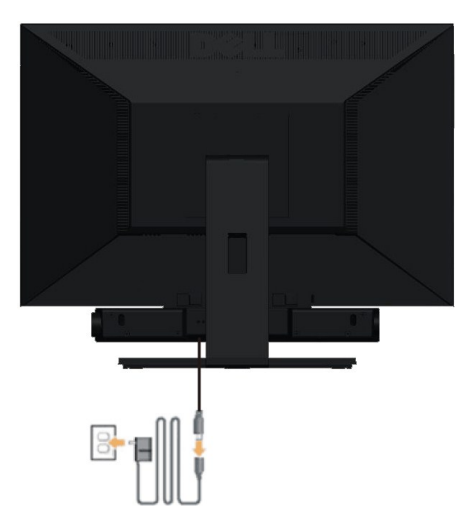

**ПРИМЕЧАНИЕ:** Не используйте с другими устройствами, кроме звуковой панели Dell.

Для крепления звуковой панели:

- 1. Разверните монитор обратной стороной к себе (или встаньте лицом к задней панели). Совместите и вставьте две лапки ([снизус](file:///C:/data/Monitors/E2210/ru/ug/about.htm#Bottom%20View)зади монитора) в про акустической системе.
- 2. Смещайте систему Soundbar влево, пока она не зафиксируется.
- 3. Подключите систему к разъему выхода постоянного тока(см. вид снизу для справки).
- 4. Подключите кабель, выходящий из задней стенки системы Soundbar (на его конце находится стереофонический мини-разъем светло-зеленого цвет<br>разъему выхода аудиосигнала на ПК.

#### <span id="page-31-2"></span><span id="page-31-0"></span>**Снятие подставки**

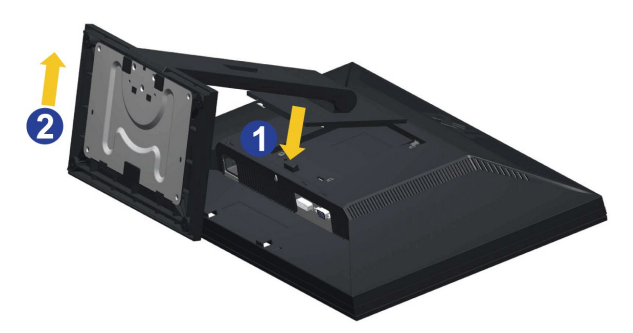

Чтобы снять стойку, выполните следующие действия:

- 1. Поверните подставку, чтобы обеспечить доступ к кнопке отсоединения подставки.
- 2. Нажмите и удерживайте кнопку открепления. 3. Потяните стойку вверх и снимите ее с монитора.

**Настенное крепление (не входит в комплект поставки)**

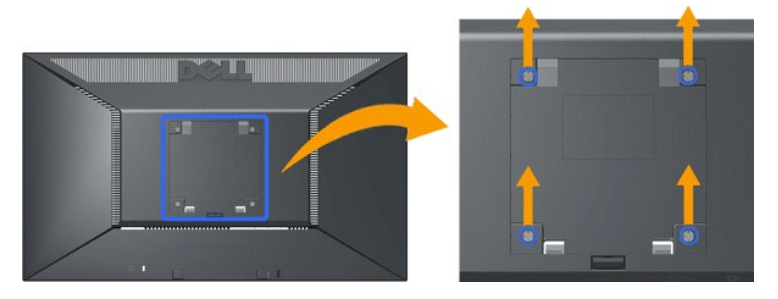

(Размер винтов: M4 x 10 мм).

См. инструкции, прилагаемые к основному комплекту для монтажа. Чтобы снять с ЖК-дисплея крепления для монтажа на столе и подготовить его для монтажа на стене, выполните следующие действия.

- 
- 
- 
- 1. Убедитесь, что кнопка питания выключена и отсоедините кабель питания.<br>2. Положите ЖК-дисплей экраном вниз на мягкую ткань.<br>3. Снимите узел подставки с задней панели ЖК-дисплея, нажав кнопку быстрого отсоединения.<br>5. За

**ПРИМЕЧАНИЕ**. Для использования только с сертифицированным UL кронштейном для настенного крепления, рассчитанным на<br>нагрузку не менее 4,44 кг.

[Назад на страницу содержания](file:///C:/data/Monitors/E2210/ru/ug/index.htm) 

# <span id="page-33-0"></span>**Поиск и устранение неисправностей**

**Плоскопанельный монитор Dell™ E1910/E2210** 

- [Автотест](#page-33-1)
- [Общие проблемы](#page-34-0)
- [Характерные проблемы продукта](#page-35-0)
- <sup>●</sup> [Неполадки с акустической системой Dell™ Soundbar](#page-35-1)

**ПРЕДОСТЕРЕЖЕНИЕ:** Перед началом процедур данного раздела см. [Инструкции по безопасности](file:///C:/data/Monitors/E2210/ru/ug/appendx.htm#Safety%20Information).

#### <span id="page-33-1"></span>**Автотест**

Ваш монитор оснащен функцией автотеста, которая позвляет проверить правльность его работы. Если монитор и компьютер подключены соответствующим образом, но экран монитора остается темным, запустите автотест монитора, выполнив следующие шаги:

- 1. Выключите монитор и компьютер.
- 2. Отсоедините видеокабель сзади монитора. Для обеспечения соответствующей работы автотеста отсоедините аналоговый (синий разъем) кабель сзади компьютера.
- 3. Включите монитор.

На экране появится плавающее диалоговое окно (на черном фоне), монитор не может определить видеосигнал и работает правильно. В режиме автотеста индикатор питания остается зеленым. Также, в зависимости от выбранного входа, показанное ниже диалоговое окно будет постоянно перемещаться по экрану.

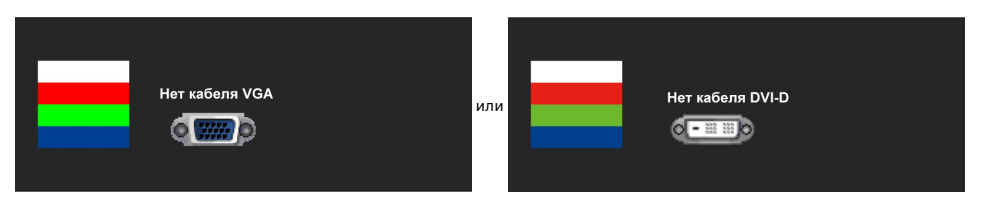

- 4. Данное окно также появляется при нормальной работе системы при подключении или повреждении видеокабеля. 5. Выключите монитор и переподключите видеокабель; затем включите компьютер и монитор.
- 

Если экран монитора остается пустым после предыдущей процедуры, проверьте видеоконтроллер и компьютер, потому что монитор работает нормально.

**И ПРИМЕЧАНИЕ**: Функция автотеста недоступна для видеорежимов S-Video, Composite и Component.

#### **Встроенные средства диагностики**

Монитор обладает встроенным средством диагностики, которое помогает определить сбои в работе экрана и характеризовать их как проблемы монитора или компьютера.

**ПРИМЕЧАНИЕ:**Запустить средство диагностики можно только, когда видеокабель отключен, а монитор находится в режиме *автотеста*.

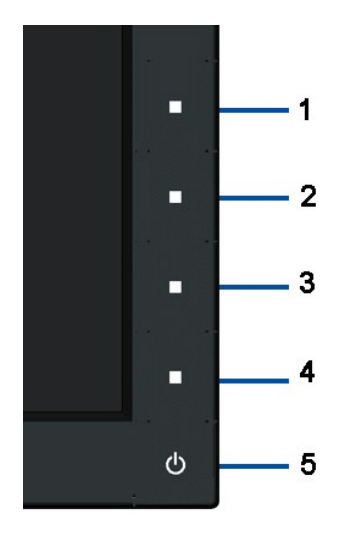

Для запуска встроенного инструмента диагностики:

- 
- 
- 1. Проверьте чистоту экрана (отсутствие пыли на поверхности).<br>2. Отсоедините видеокабель сзади компьютера или монитора. Монитор переключится в режим автотеста.<br>3. Одновременно нажмите и удерживайте кнопки 1 и 4 на пере
- 
- . пактольно прострего ократно отношения.<br>Повторно нажмите на передней панели кнопку 4. Цвет экрана изменится на красный.<br>Тщательно проверьте экран на отклонения.
- 6. Тщательно проверьте экран на отклонения. 7. Повторите шаги 5 и 6 для проверки дисплея с зеленым, синим и белым экраном.

Тест завершен, когда появится белый экран. Для выхода нажмите кнопку 4 повторно.

Если вы не заметите отклонений в работе экрана при использовании встроенных средств диагностики, значит, монитор работает правильно.<br>Проверьте видеокарту и компьютер.

#### <span id="page-34-0"></span>**Общие проблемы**

Следующая таблица содержит общую информацию об общих проблемах монитора, с которыми вы можете столкнуться, а также возможные решения.

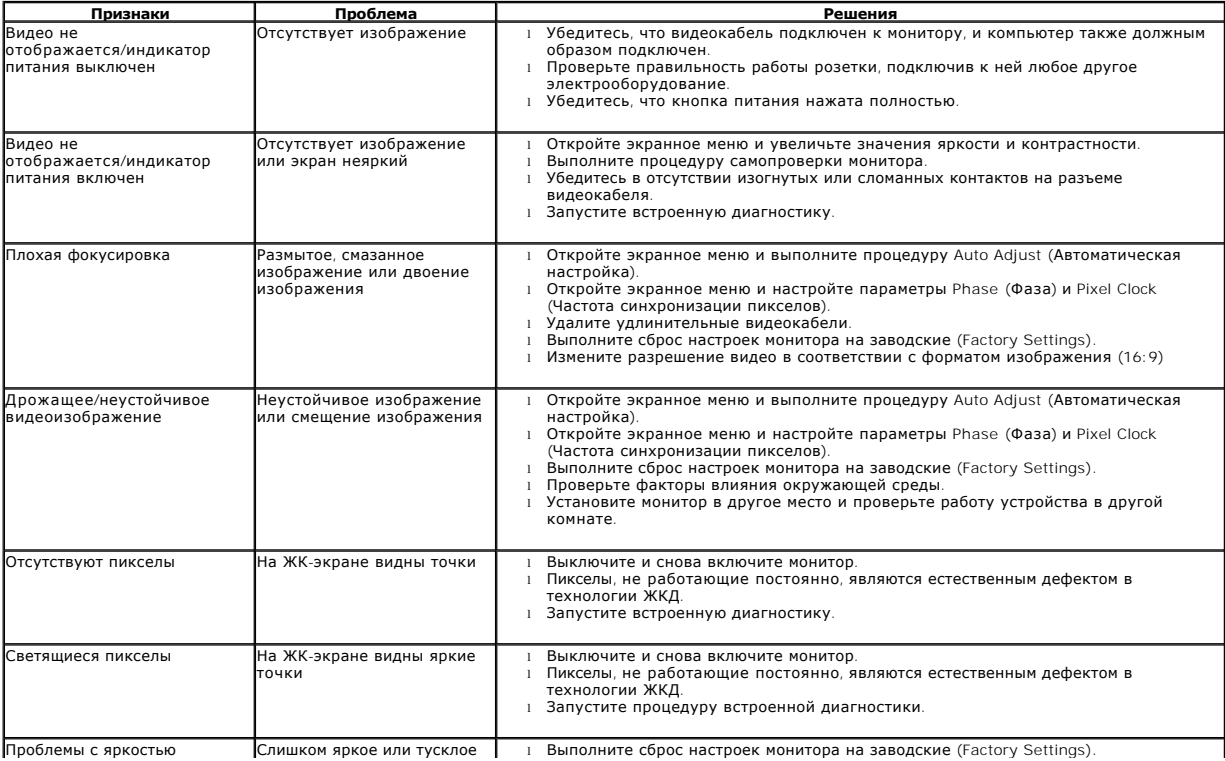

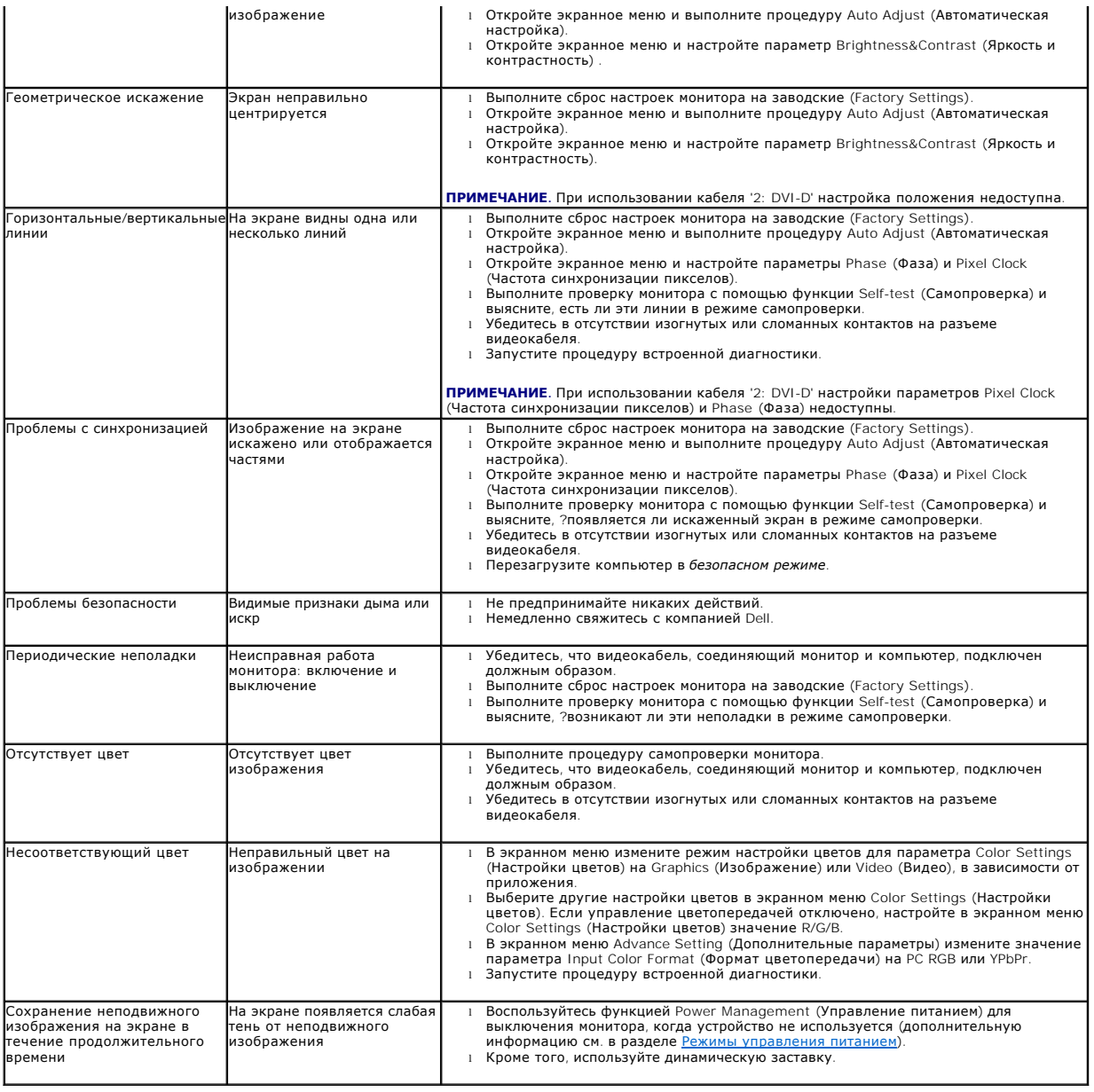

# <span id="page-35-0"></span>**Характерные проблемы продукта**

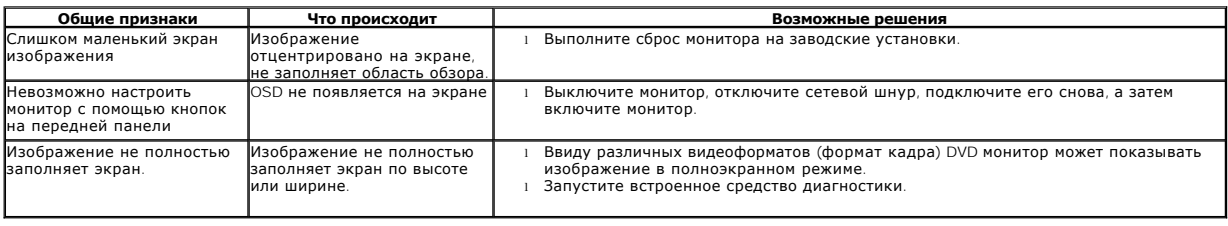

# **Неполадки с акустической системой Dell™ Soundbar**

<span id="page-35-1"></span>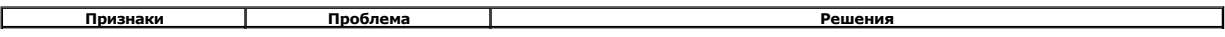

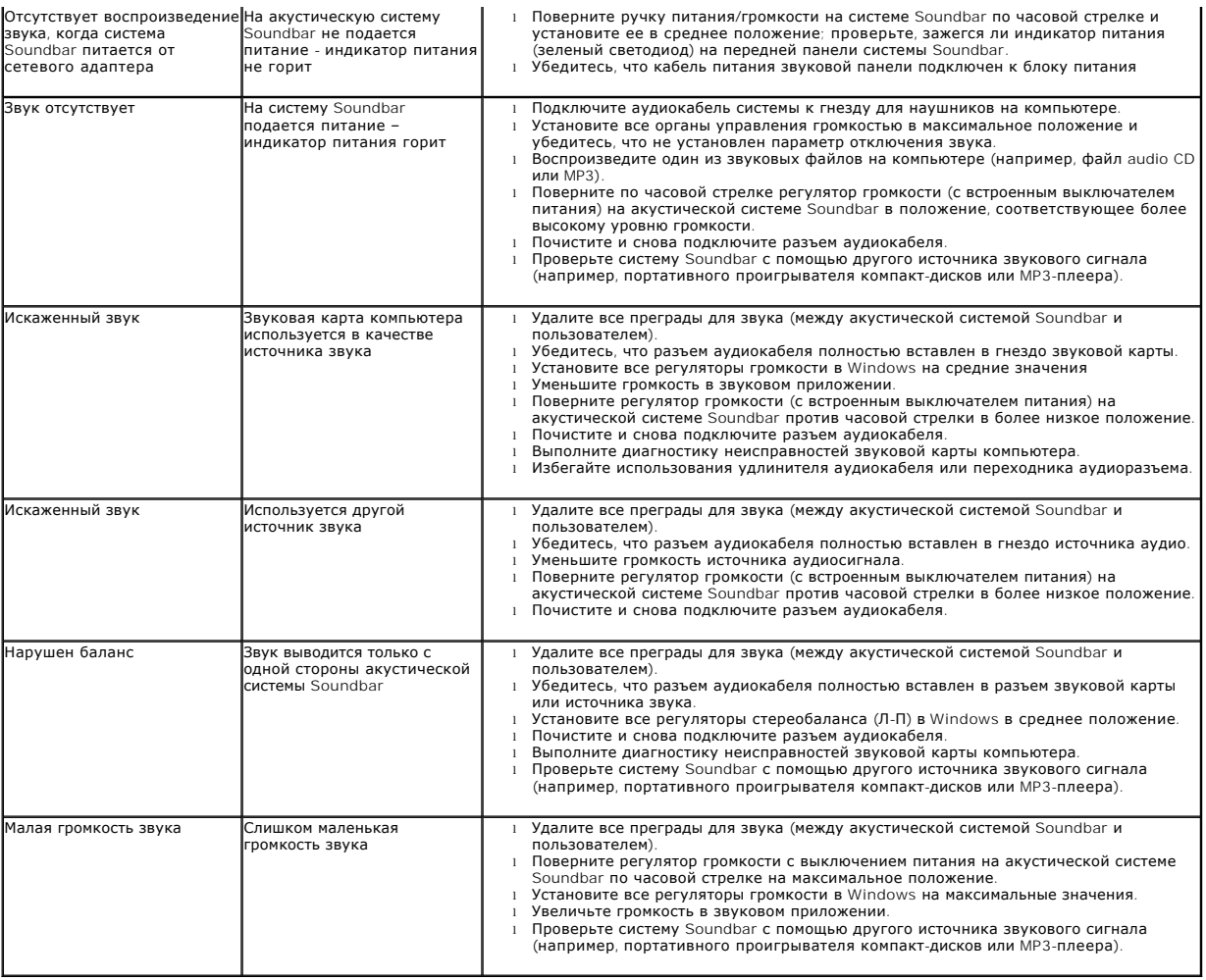

[Назад на страницу содержания](file:///C:/data/Monitors/E2210/ru/ug/index.htm)